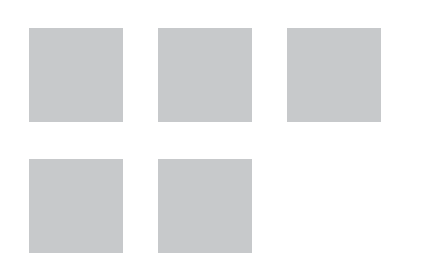

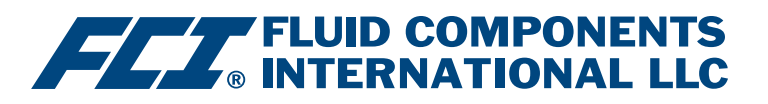

# Configuration Software Manual

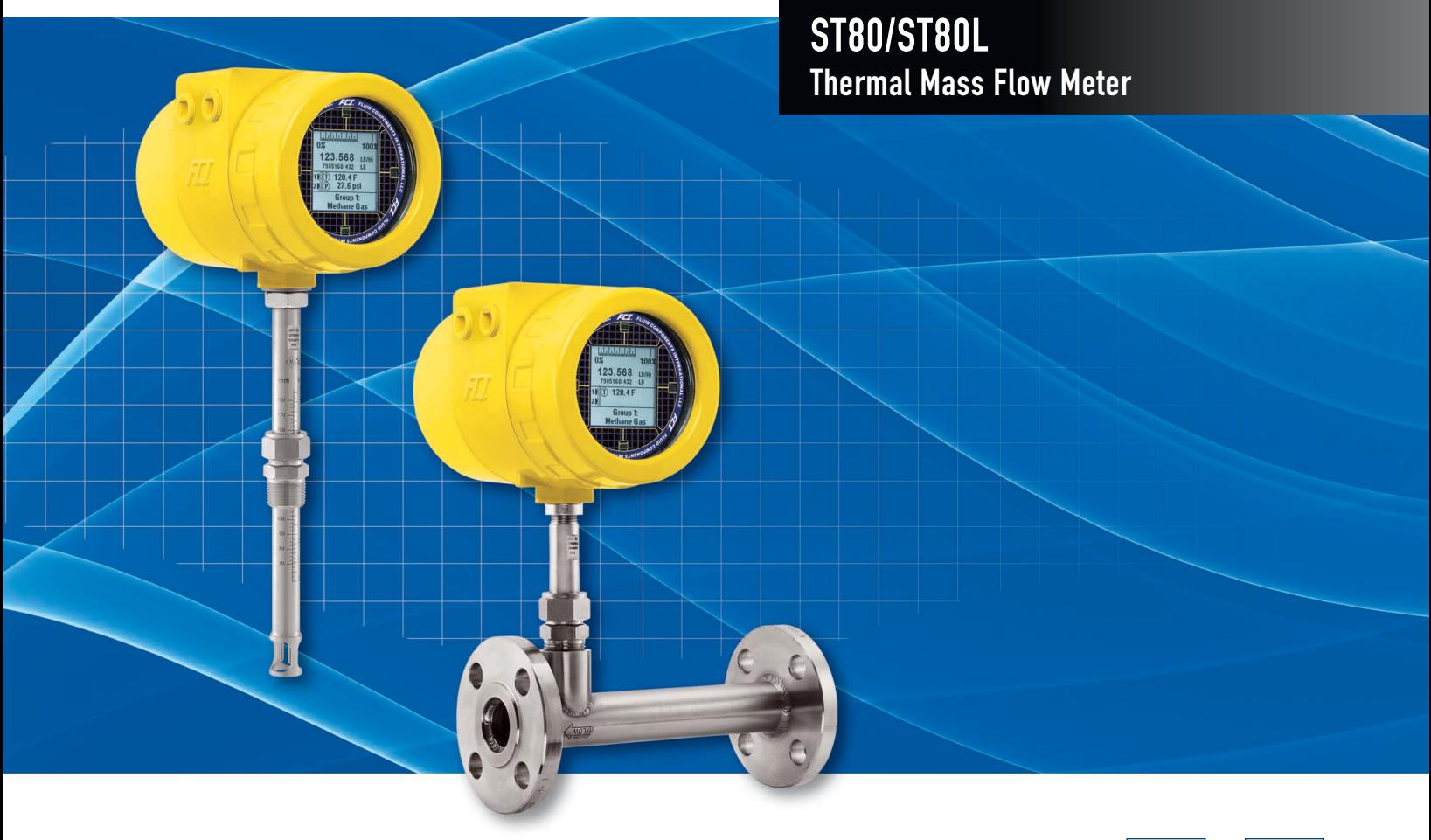

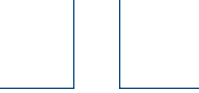

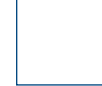

#### **Notice of Proprietary Rights**

This document contains confidential technical data, including trade secrets and proprietary information which is the property of Fluid Components International LLC (FCI). Disclosure of this data to you is expressly conditioned upon your assent that its use is limited to use within your company only (and does not include manufacture or processing uses). Any other use is strictly prohibited without the prior written consent of FCI.

© Copyright 2019 by Fluid Components International LLC. All rights reserved. FCI is a registered trademark of Fluid Components International LLC. Information subject to change without notice.

## **Table of Contents**

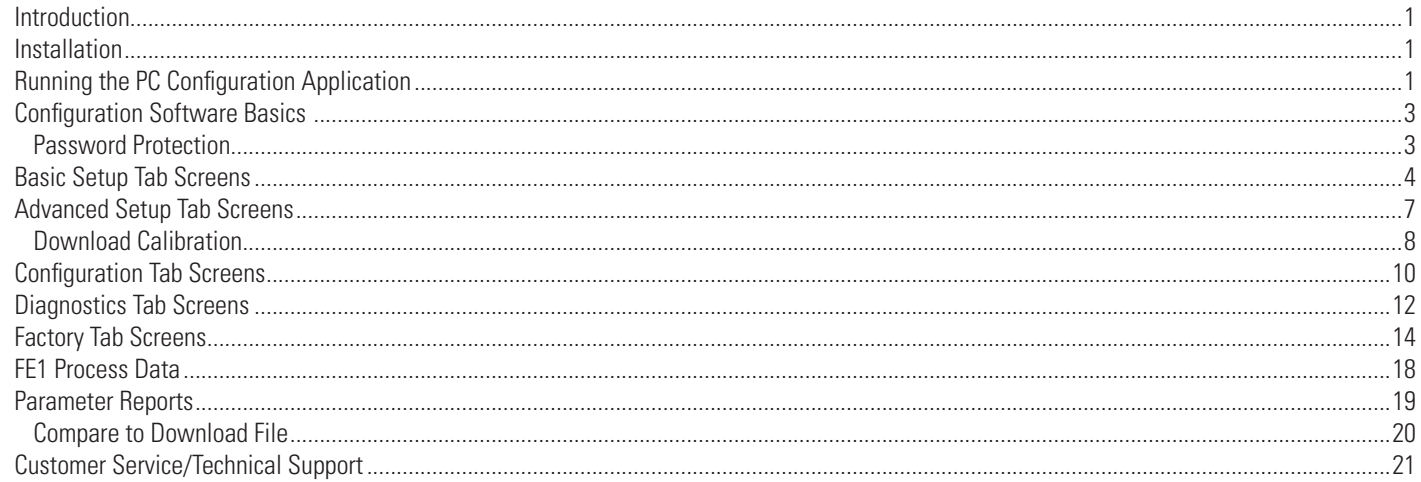

# **List of Figures**

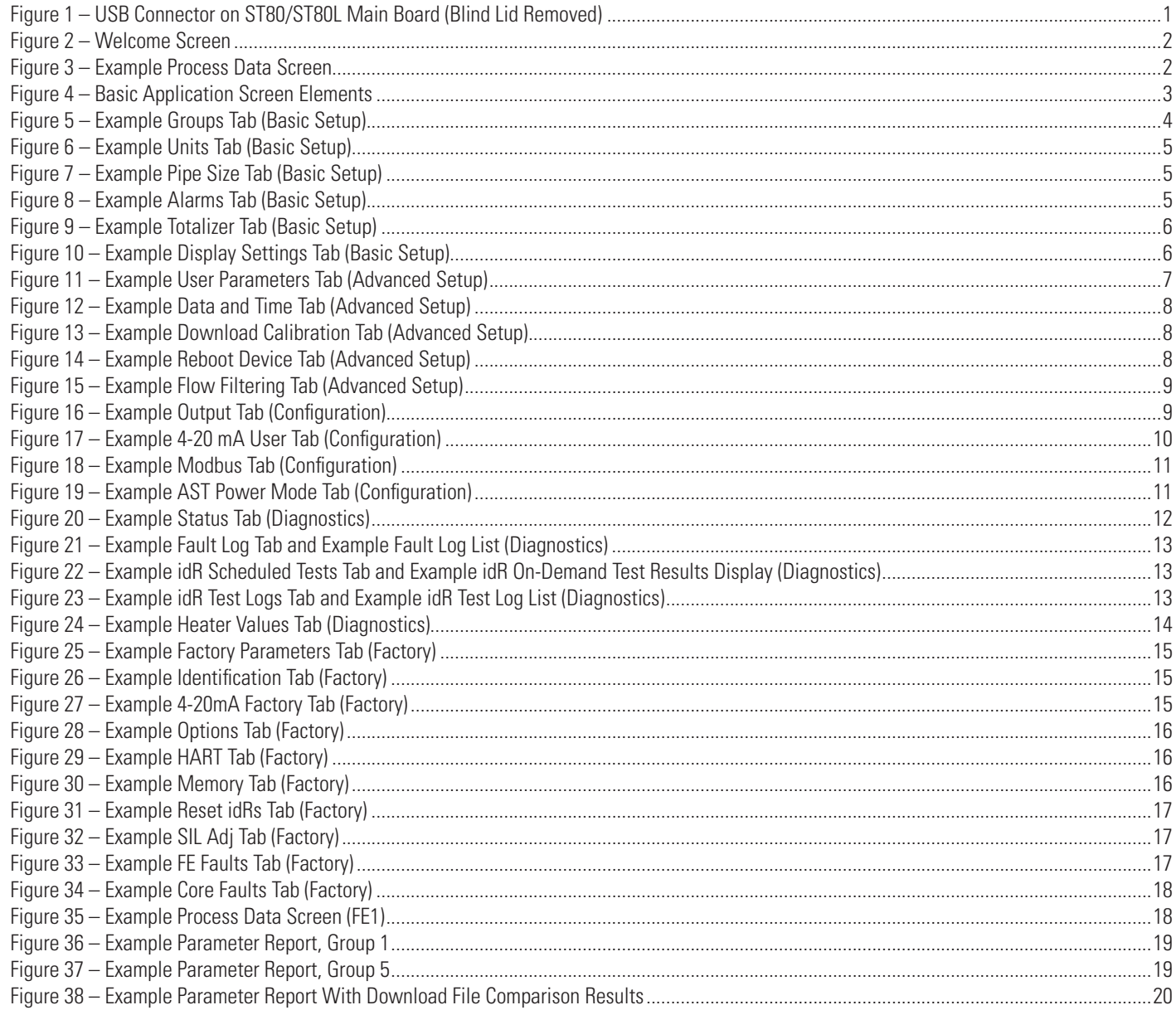

# **List of Tables**

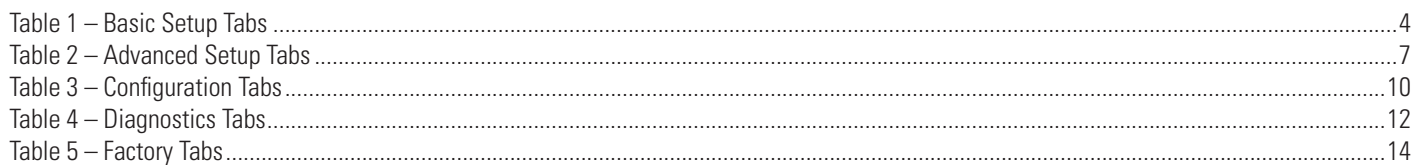

## <span id="page-4-0"></span>Introduction

The ST80/ST80L Configuration software is a Windows PC application that lets you easily set up and configure the ST80/ST80L thermal mass flow meter. Use this tool for all instrument commissioning activity. Note that the software application serves both ST and MT series product lines. This manual, however, covers operation with ST80/ST80L only (software version 3.2.0.x).

## **Installation**

Find the Software Configurator MSI install file in the Software folder on the product documentation CD or downloaded over the web. The file can be identified by name: *ST-MT-Configurator-v3200.msi*. Copy this file to a location on your PC designated for ST80/ST80L documentation.

Run the MSI installer file (make sure you have administrative rights to install) and follow the on-screen instructions to complete the installation (uninstall any previous version of the software first). The installation process places an application shortcut icon of a stylized meter face on the Windows desktop: The installer also creates a folder in the Start Menu named *Fluid Components Intl*, which contains another program shortcut.

## Running the PC Configuration Application

Connect the host PC via USB:

• Connect the instrument to the PC USB port using the USB cable provided. Remove the instrument's blind lid and plug the cable end with the square-shaped plug into the instrument's Type B USB connector J21. Locate this connector at the bottom edge of the main board as shown in the figure below. Plug the other end of this cable (flat plug) into the PC's USB port

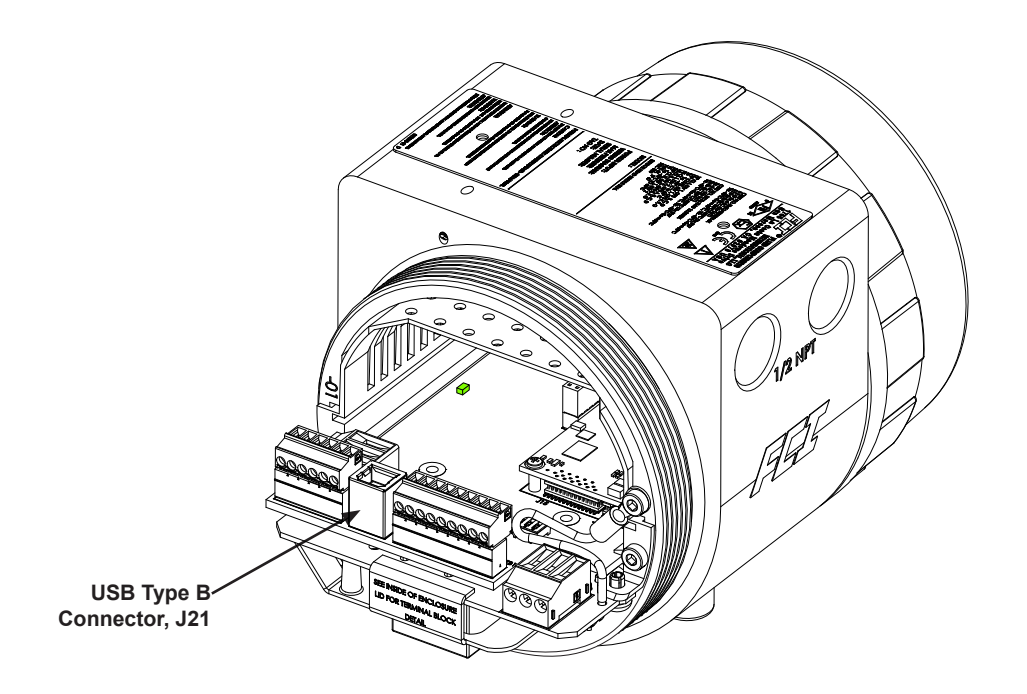

**Figure 1 – USB Connector on ST80/ST80L Main Board (Blind Lid Removed)**

- **Note**: To avoid any connection problems make sure the ST80/ST80L is fully booted before connecting to the PC USB port and/or launching the ST80/ST80L configuration software.
- **Caution:** A host PC connection to the ST80/ST80L is intended for temporary use only. Do not make the PC/network connection part of the permanent installation.

<span id="page-5-0"></span>Double click the ST80/ST80L Configurator icon. The application opens to the Welcome screen as shown in the figure below. Click **USB Connect** (**Ethernet Connect** does not apply to ST80/ST80L) at the top of the screen to let the PC communicate with the instrument (with cable connection already made).

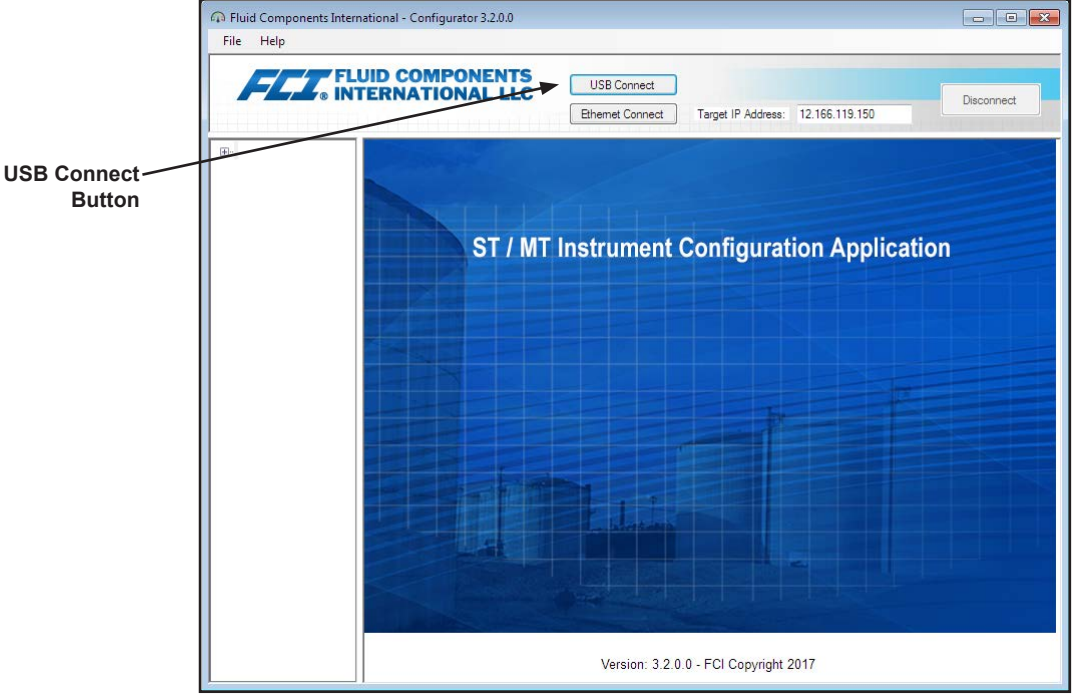

**Figure 2 – Welcome Screen**

Once connected, the application window shows the Process Data screen as shown in the figure below. The displayed information, which is the same as that shown on the HMI front panel display, includes the following:

- Flow as percent of range (scale)
- Flow with engineering units
- Total Flow (if Mass or Volumetric units used)
- Temperature
- Calibration Group **number** and Group **name**
- Alarm/Fault indicators

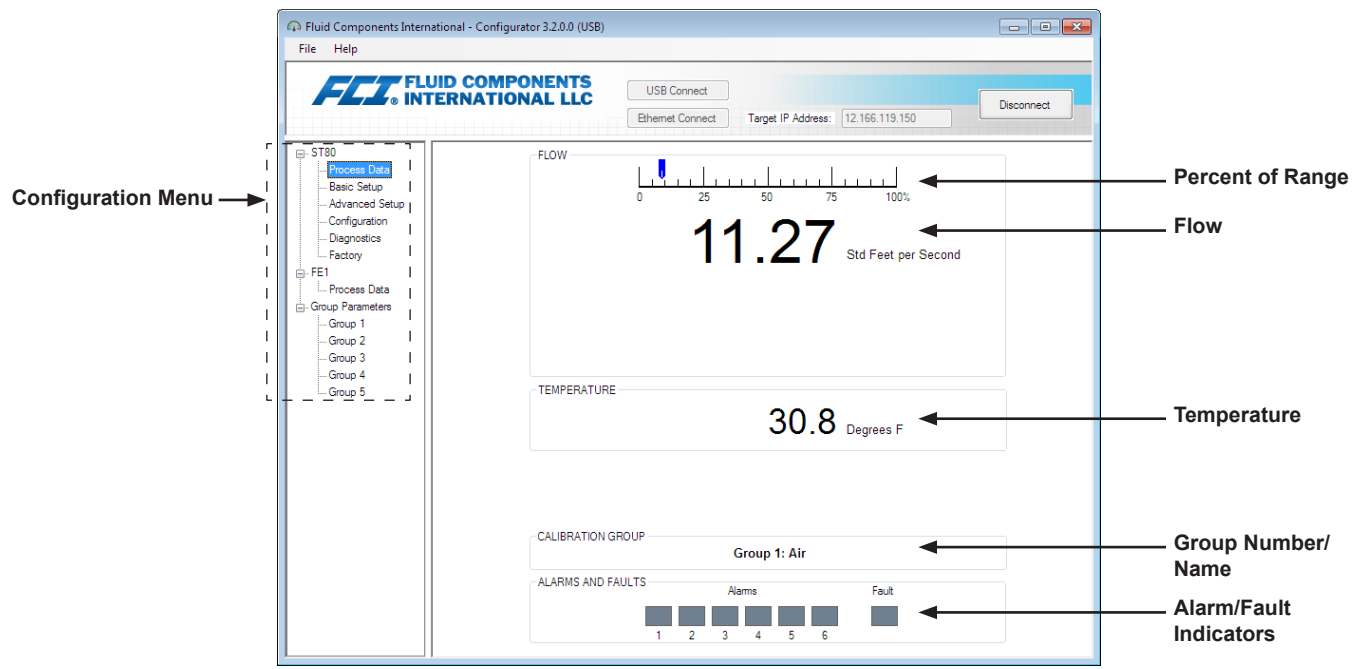

**Figure 3 – Example Process Data Screen**

## <span id="page-6-0"></span>Configuration Software Basics

The ST80/ST80L is set up using a configuration menu arranged in a hierarchical tree structure on the left side of the window. Select a menu item to see the related tabs on the right side of the window. Within the tab area parameter data is typically organized into one or more data fields, which are set off with a thin divider line or a thin box outline.

Many screens show **Get from Device** and/or **Send to Device** buttons at the bottom portion of the window. These buttons are shown if the window tab includes parameter data that can be retrieved from the instrument for display (**Get from Device**) and/or transmitted to the instrument for programming (**Send to Device**). The **Send to Device** button is normally grayed out (inactive) initially until a change is made in a data field. Once a parameter change is detected, the **Send to Device** button becomes active as shown by its solid appearance.

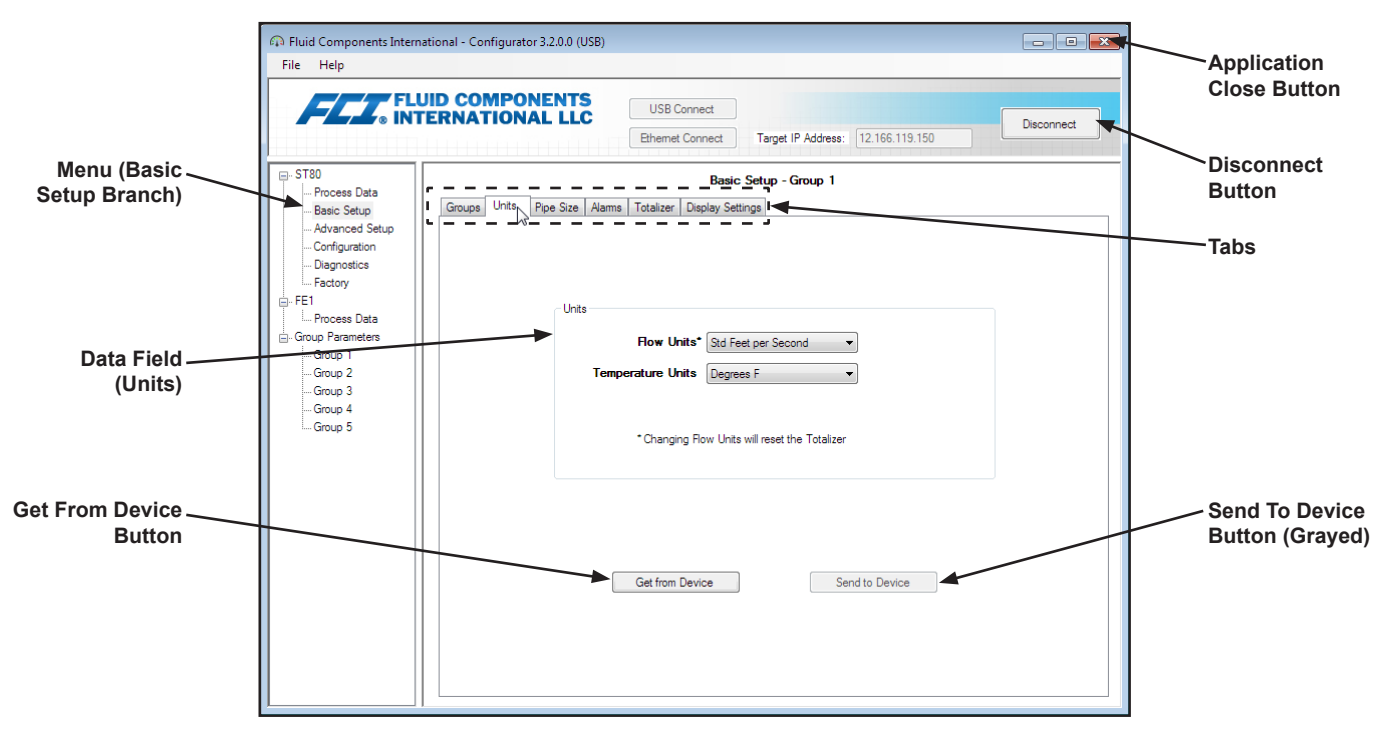

**Figure 4 – Basic Application Screen Elements**

Click **Disconnect** to break the connection between the PC and ST80/ST80L. Click the application window *Close* button or type ALT+F4 (with the application window having the focus) to quit the application altogether.

**Note:** Once the PC's configuration software is communicating with the instrument, some HMI display items/menus are inactive due to control being handed over to the configuration application. For example, front panel selection of groups via the **MENU** button is inactive (inactive HMI display menu items are shown with an asterisk).

## **Password Protection**

To protect against unwanted/unauthorized change, two levels of password protection are provided: *User* and *Factory*. The User level password is associated with common user-accessed parameters that can only be changed after entering the User password. The Factory level password is associated with more sensitive programming that can only be modified by the factory or its representatives. The dialog box for password entry is shown below. When prompted, type the password and then click **OK**. The User password is: 2772. The password is also shown in this manual with the tab summary tables.

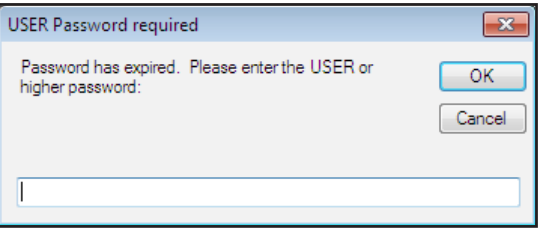

## <span id="page-7-0"></span>**Basic Setup Tab Screens**

Select the **Basic Setup** branch on the menu tree to access basic setup items. The **Groups** tab is the first of several tabs across the top of the screen. Each tab provides a particular menu within the **Basic Setup** branch.

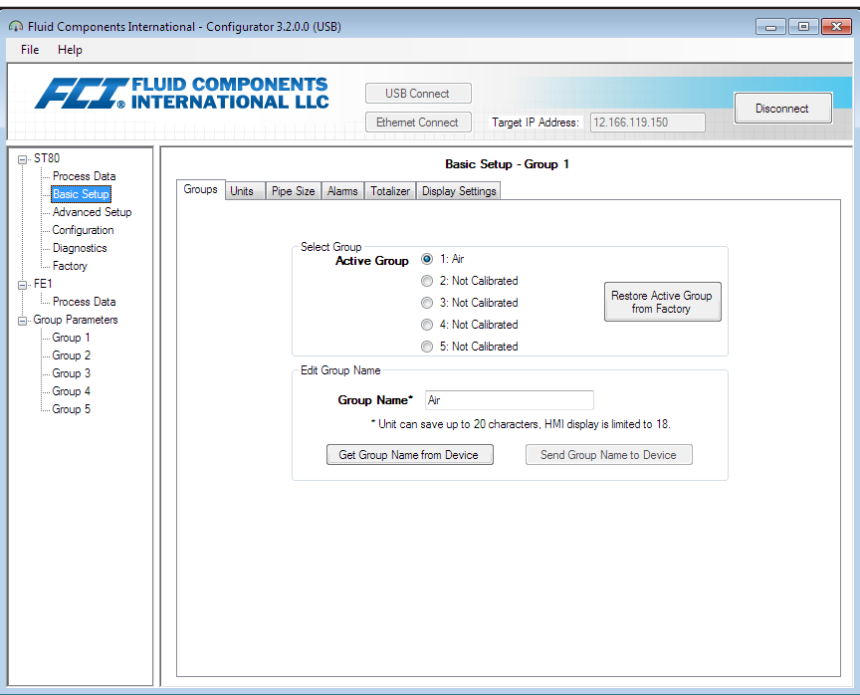

**Figure 5 – Example Groups Tab (Basic Setup)**

The table below summarizes the tabs within the **Basic Setup** branch.

**Table 1 – Basic Setup Tabs**

| <b>Tab Name</b>         | <b>Tab Description</b>                                                                                                    | <b>Password Level</b> |
|-------------------------|----------------------------------------------------------------------------------------------------|-----------------------|
| Groups                  | Select and name groups. Switching between established groups<br>takes place immediately once the radio button is clicked (no pass-<br>word required).                                                                                                    | User                  |
| <b>Units</b>            | Select flow and temperature units.                                                                                                    | User                  |
| Pipe Size               | Select pipe type and dimensions.                                                                                                    | User                  |
| Alarms                  | Select and set alarm requirements.                                                                                                    | User                  |
| <b>Totalizer</b>        | Select and reset Totalizer requirements.                                                                                                    | User                  |
| <b>Display Settings</b> | Adjust the HMI display. Tick the "Rotate Display 90 Degrees Clock-<br>wise" box and then click Send To Device to rotate the display 90<br>degrees (repeat as required). Move the Display Contrast slider as<br>required (left = $min$ ; right = $max$ .) and then click <b>Send to Device</b> to<br>change the display contrast. | User                  |

[User password 2772]

To verify the current configuration of any setup parameter, click **Get from Device** on any of the Setup menus. After changing any of the setup parameters, click **Send to Device**. Click **Get from Device** again to verify the parameter(s) change. Observe that the changed parameters are now displayed. The remaining **Basic Setup** tab screens are shown below.

<span id="page-8-0"></span>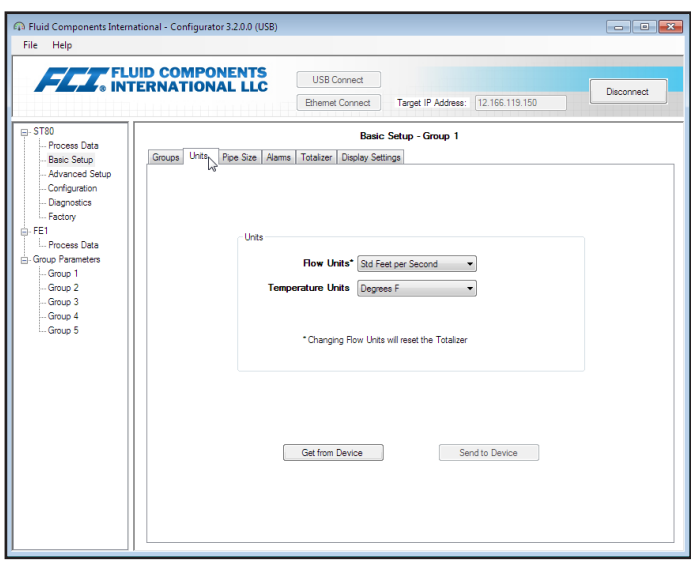

**Figure 6 – Example Units Tab (Basic Setup)**

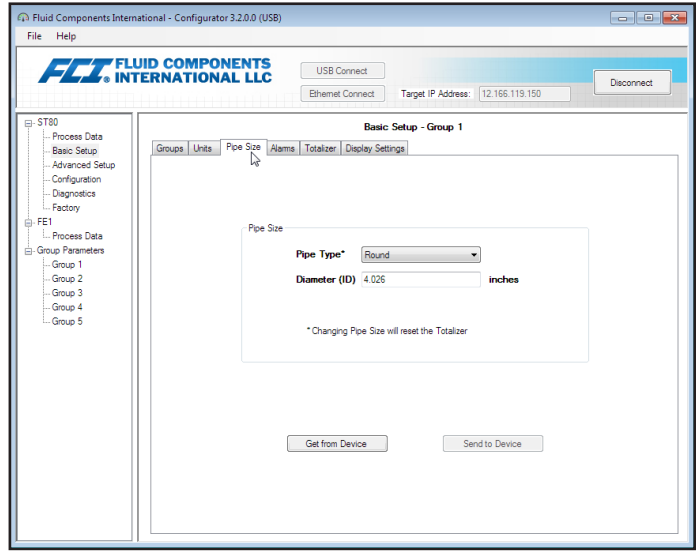

**Figure 7 – Example Pipe Size Tab (Basic Setup)**

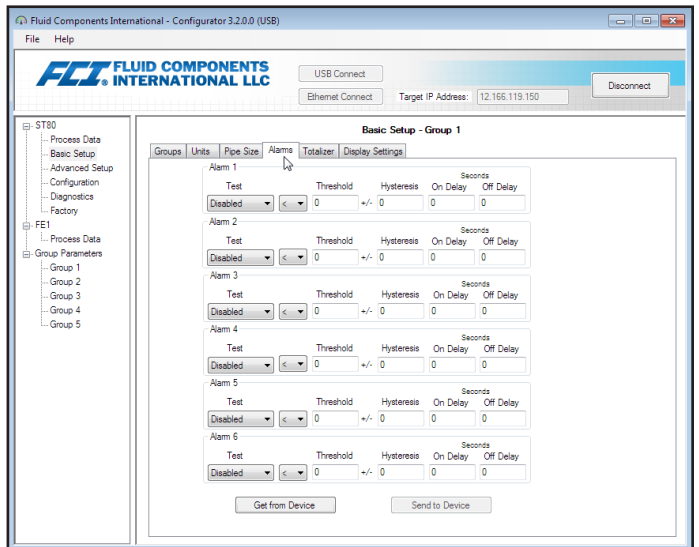

**Figure 8 – Example Alarms Tab (Basic Setup)**

<span id="page-9-0"></span>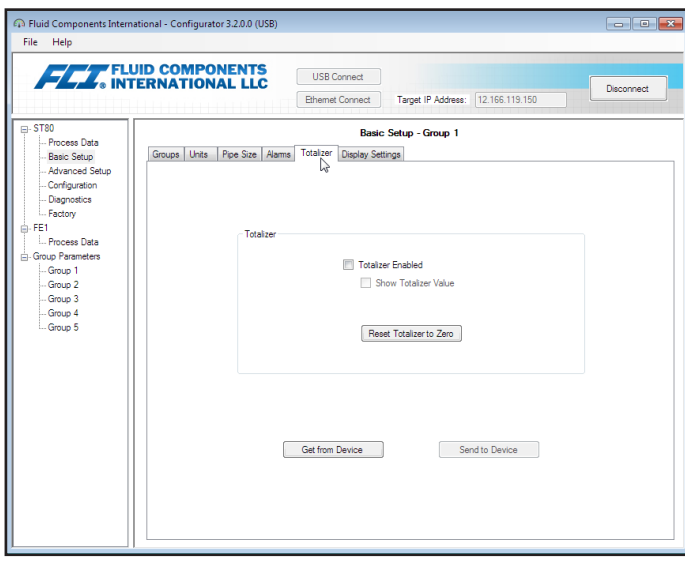

**Figure 9 – Example Totalizer Tab (Basic Setup)**

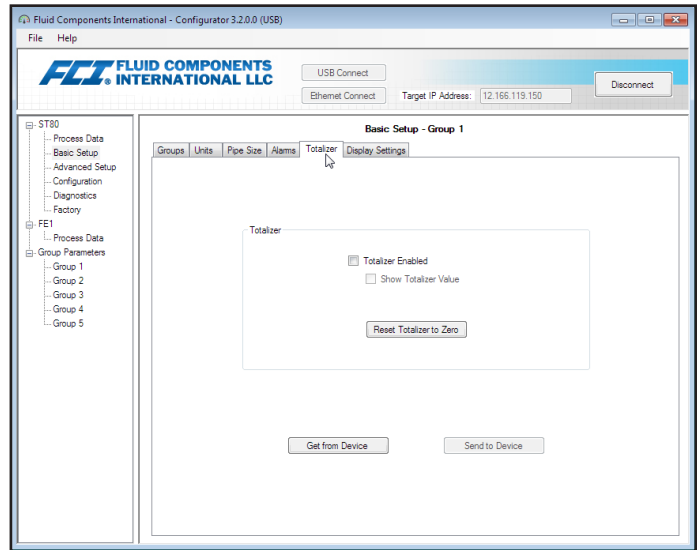

**Figure 10 – Example Display Settings Tab (Basic Setup)**

## <span id="page-10-0"></span>Advanced Setup Tab Screens

Select the **Advanced Setup** branch on the menu tree to access advanced setup items. The **User Parameters** tab is the first of several tabs across the top of the screen. Each tab provides a particular menu within the **Advanced Setup** branch.

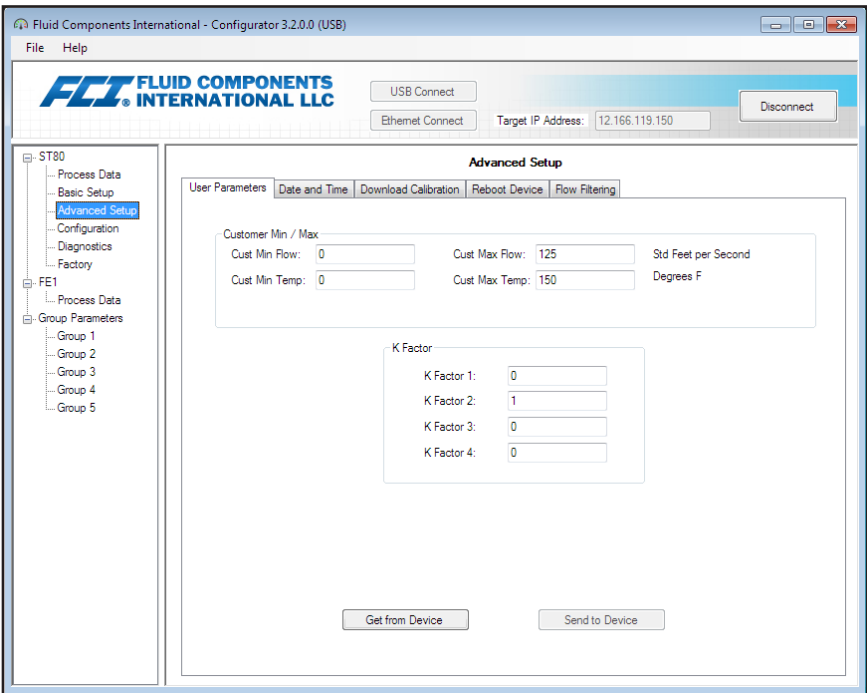

**Figure 11 – Example User Parameters Tab (Advanced Setup)**

The table below summarizes the tabs within the **Advanced Setup** branch.

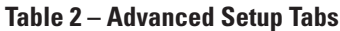

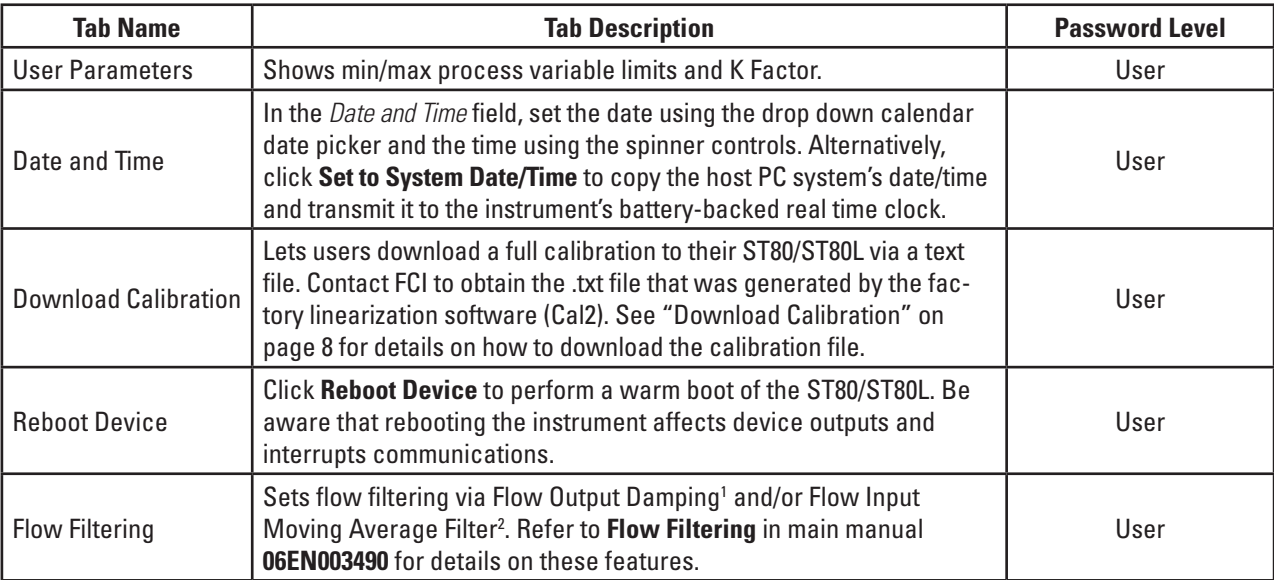

Note 1. Flow damping smooths out flow signal output. Flow response is reduced with high flow damping values.

Note 2. The flow input moving average filter smooths out the input flow signal using a moving average (boxcar) filter that averages the last *X* number of readings.

[User password 2772]

To verify the current configuration of any setup parameter, click **Get from Device** on any of the Setup menus. After changing any of the setup parameters, click **Send to Device**. Click **Get from Device** again to verify the parameter(s) change. Observe that the changed parameters are now displayed. The remaining **Advanced Setup** tab screens are shown below.

<span id="page-11-0"></span>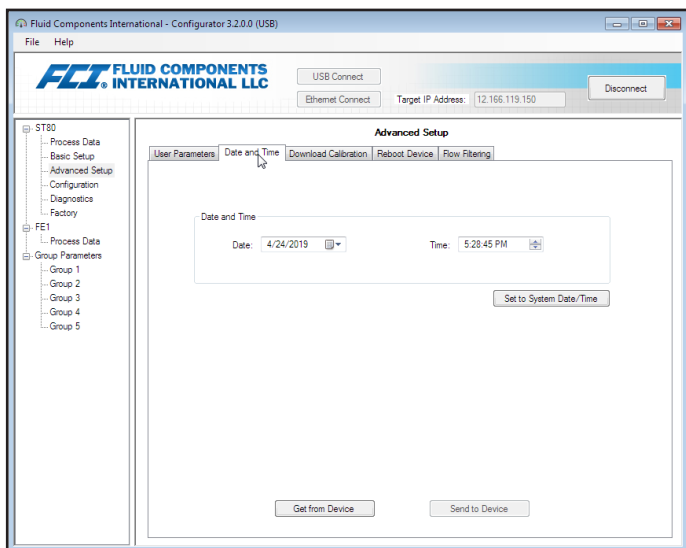

**Figure 12 – Example Data and Time Tab (Advanced Setup)**

### <span id="page-11-1"></span>**Download Calibration**

Follow these steps to download the calibration file directly to the instrument.

- 1. In the *Get Calibration File* field, click **Browse...**
- 2. Observe that an Open File dialog appears. Navigate to the Cal2-generated text file's directory/folder (local drive or network), select the appropriate file, and then click **Open**. Observe that the text box shows the file's path.
- 3. In the *Select Group For Download* field, use the drop down list to select the applicable group.
- 4. In the *Select FE For Download* field, use the drop down list to select the FE (FE1 is the only choice for ST80/ST80L).
- 5. Click **Send to Device** (enter User password as required).
- **Note:** The calbration file is a text file with the following default filename format:

## **SerialNo**\_**CustomerNo**\_**CalGroup**\_**FE/Head**.txt.

Example: For an instrument with serial number 492890, customer number C076370, calibration group 1, and a single FE/head, the calibration file filename would be: *492890\_C076370\_1\_1.txt*.

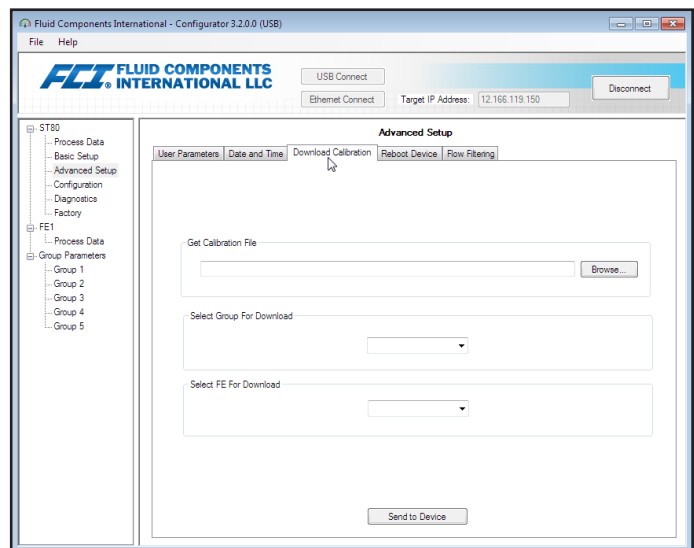

**Figure 13 – Example Download Calibration Tab (Advanced Setup)**

<span id="page-12-0"></span>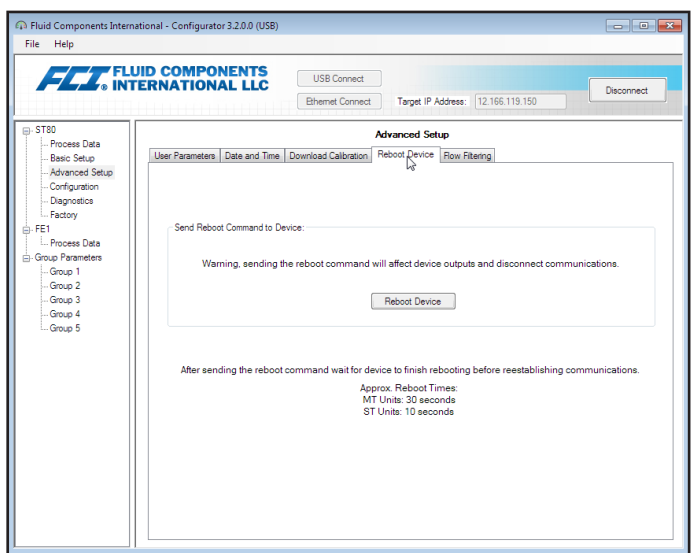

**Figure 14 – Example Reboot Device Tab (Advanced Setup)**

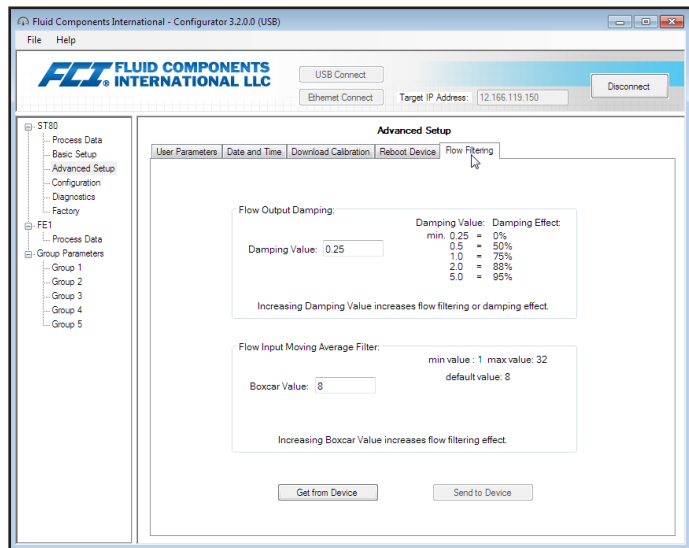

**Figure 15 – Example Flow Filtering Tab (Advanced Setup)**

## <span id="page-13-0"></span>Configuration Tab Screens

Select the **Configuration** branch on the menu tree to access configuration setup items. The **Output** tab is the first of several tabs across the top of the screen. Each tab provides a particular menu within the **Configuration** branch.

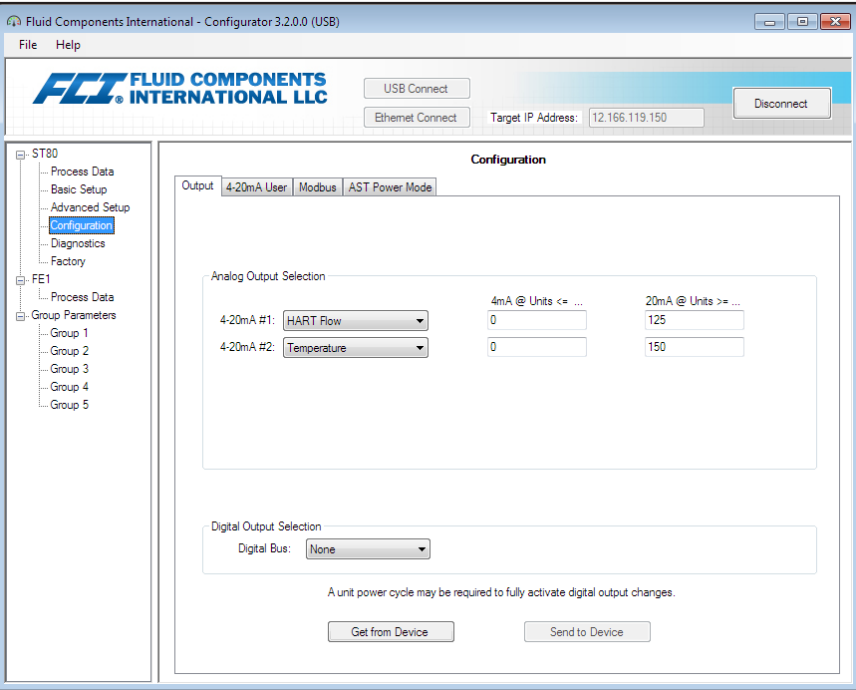

**Figure 16 – Example Output Tab (Configuration)**

The table below summarizes the tabs within the **Configuration** branch.

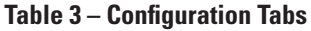

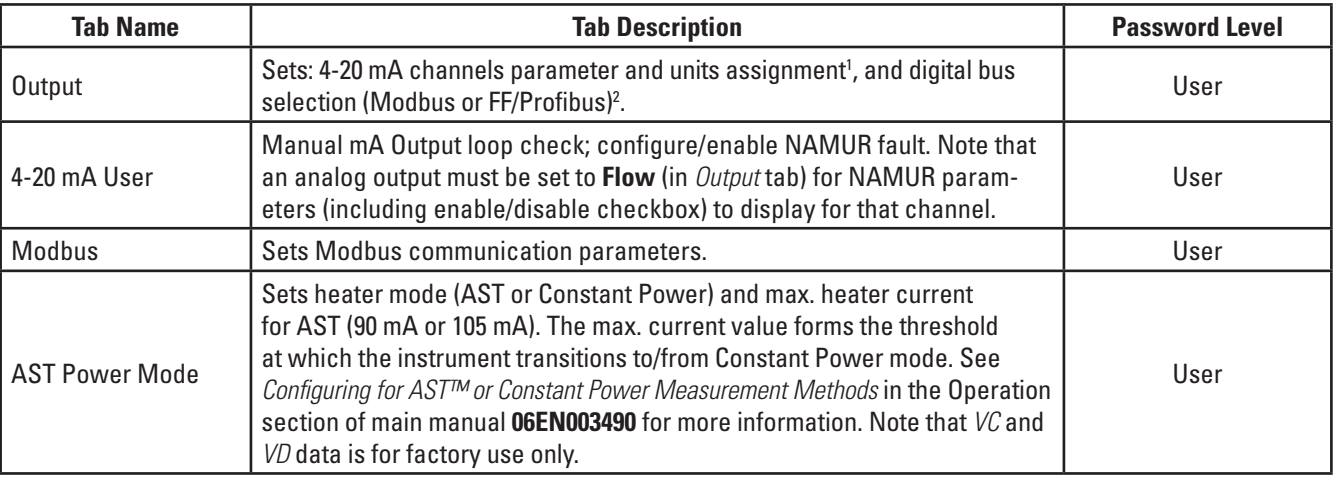

Note 1. To set **HART** operation, select *HART Flow* from 4-20 mA #1 drop-down list (in *Analog Output Selection* field).

Note 2. Digital busses (includes HART, Modbus, and FF/Profibus) are mutually exclusive, meaning only one can be active at a time. Attempting to enable HART when Modbus or FF/Profibus is in effect causes the Digital Bus Deactivation Warning dialog to display: Click **OK** to make the change and force the Digital Output Selection to *None* or click **Cancel** to leave the setting unchanged. Attempting to enable Modbus or FF/Profibus when HART is in effect causes the HART Deactivation Warning dialog to display: Click **OK** to make the change and force the 4-20 mA #1 Selection to *Flow* or click **Cancel** to leave the setting unchanged.

[User password 2772]

To verify the current configuration of any setup parameter, click **Get from Device** on any of the Setup menus. After changing any of the setup parameters, click **Send to Device**. Click **Get from Device** again to verify the parameter(s) change. Observe that the changed parameters are now displayed. The remaining **Configuration** tab screens are shown below.

<span id="page-14-0"></span>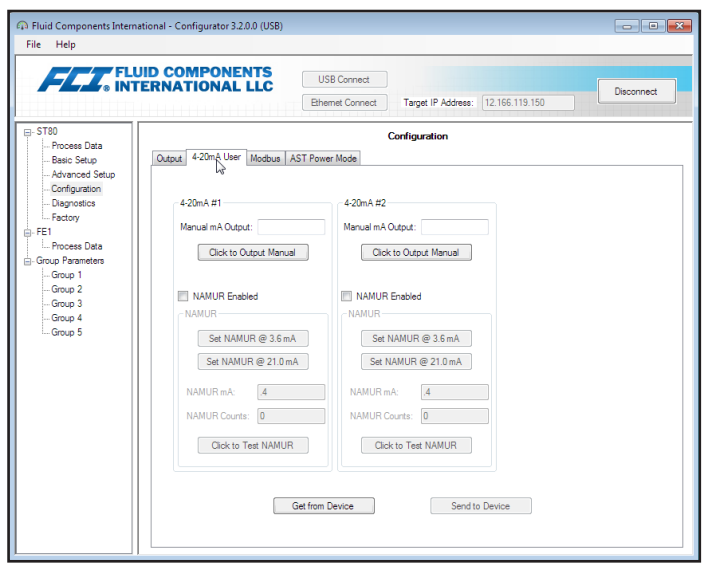

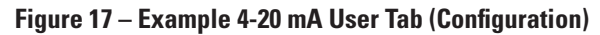

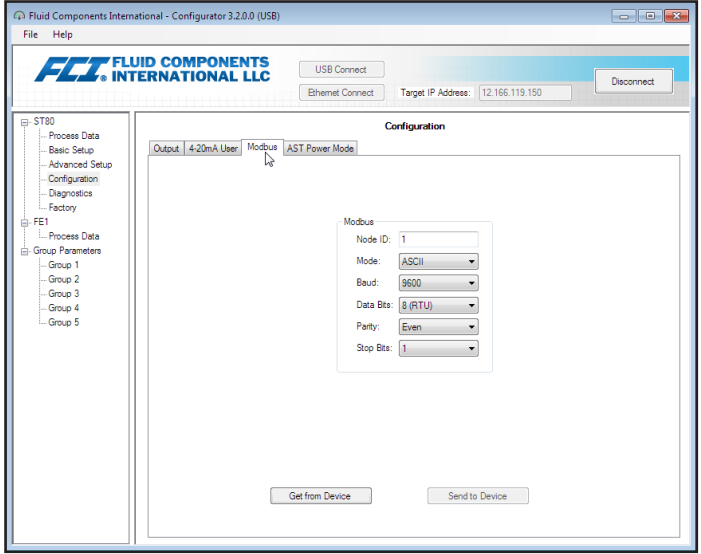

**Figure 18 – Example Modbus Tab (Configuration)**

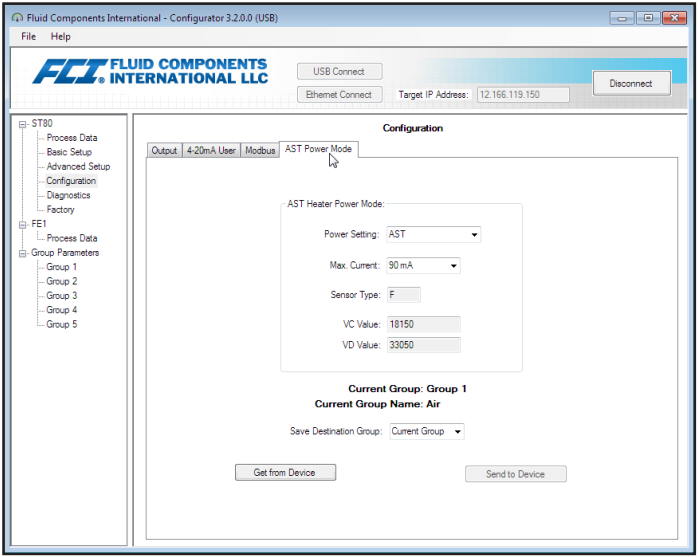

**Figure 19 – Example AST Power Mode Tab (Configuration)**

## <span id="page-15-0"></span>Diagnostics Tab Screens

Select the **Diagnostics** branch on the menu tree to access diagnostic items. The **Status** tab is the first of several tabs across the top of the screen. Each tab provides a particular menu within the **Diagnostics** branch. The table below summarizes the tabs within the **Diagnostics** branch.

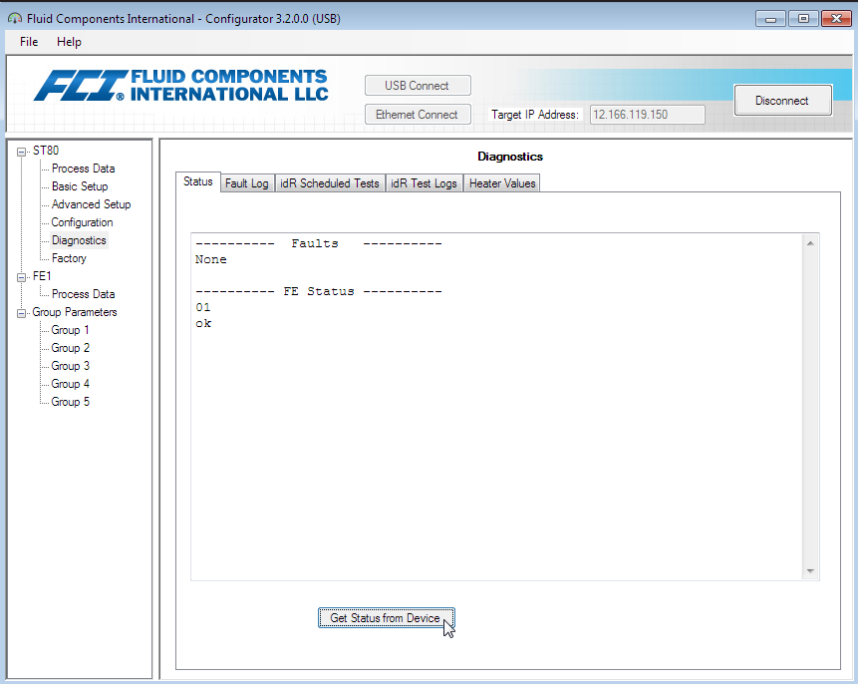

**Figure 20 – Example Status Tab (Diagnostics)**

|  | <b>Table 4 - Diagnostics Tabs</b> |  |  |
|--|-----------------------------------|--|--|
|--|-----------------------------------|--|--|

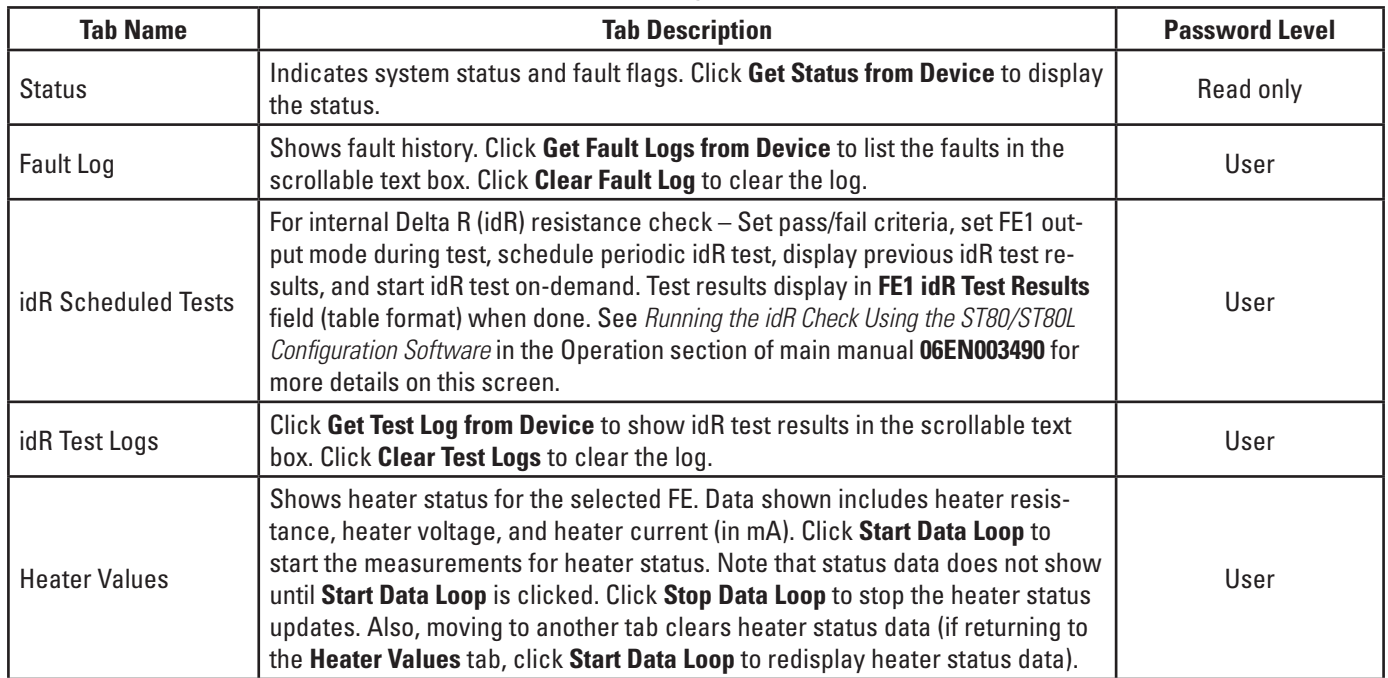

[User password 2772]

The remaining **Diagnostics** tab screens are shown below.

## <span id="page-16-0"></span>ST80/ST80L Configuration Software

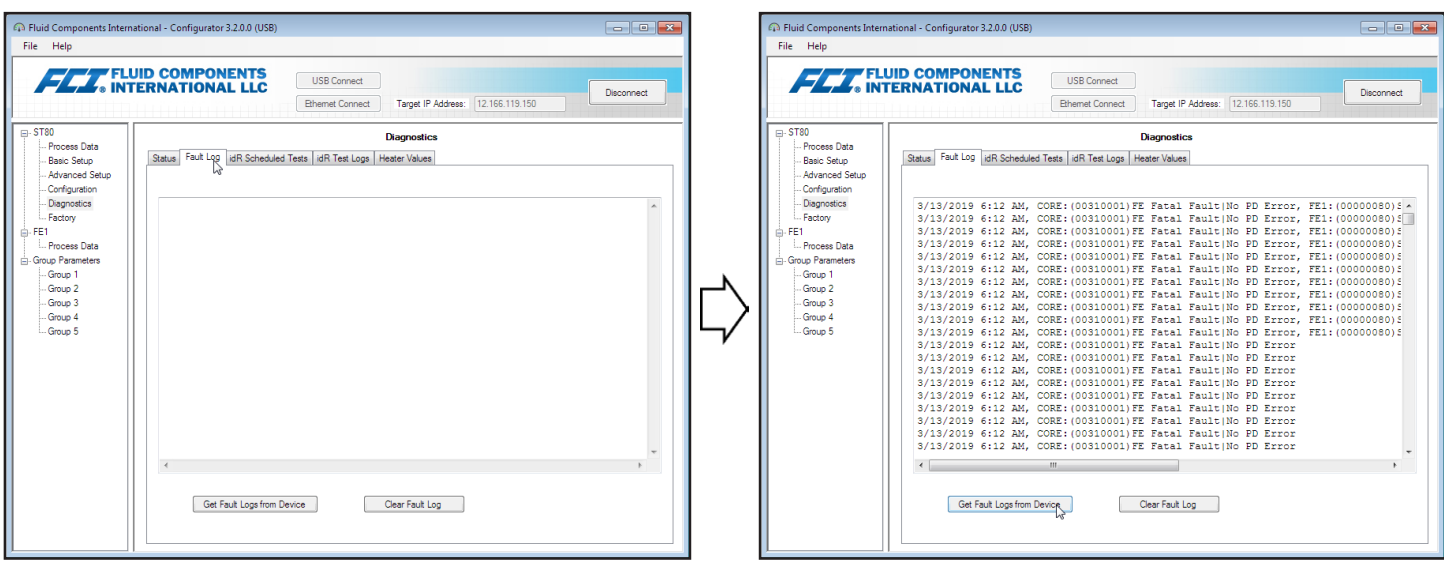

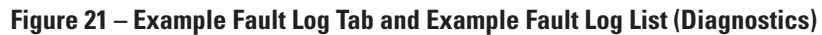

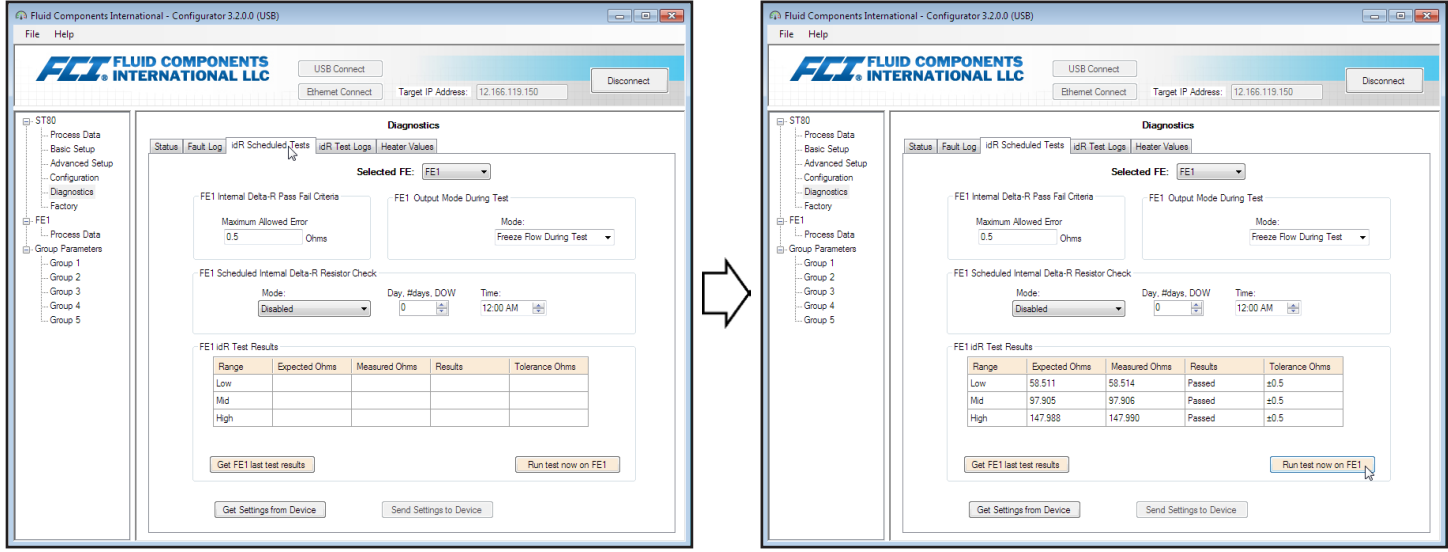

**Figure 22 – Example idR Scheduled Tests Tab and Example idR On-Demand Test Results Display (Diagnostics)**

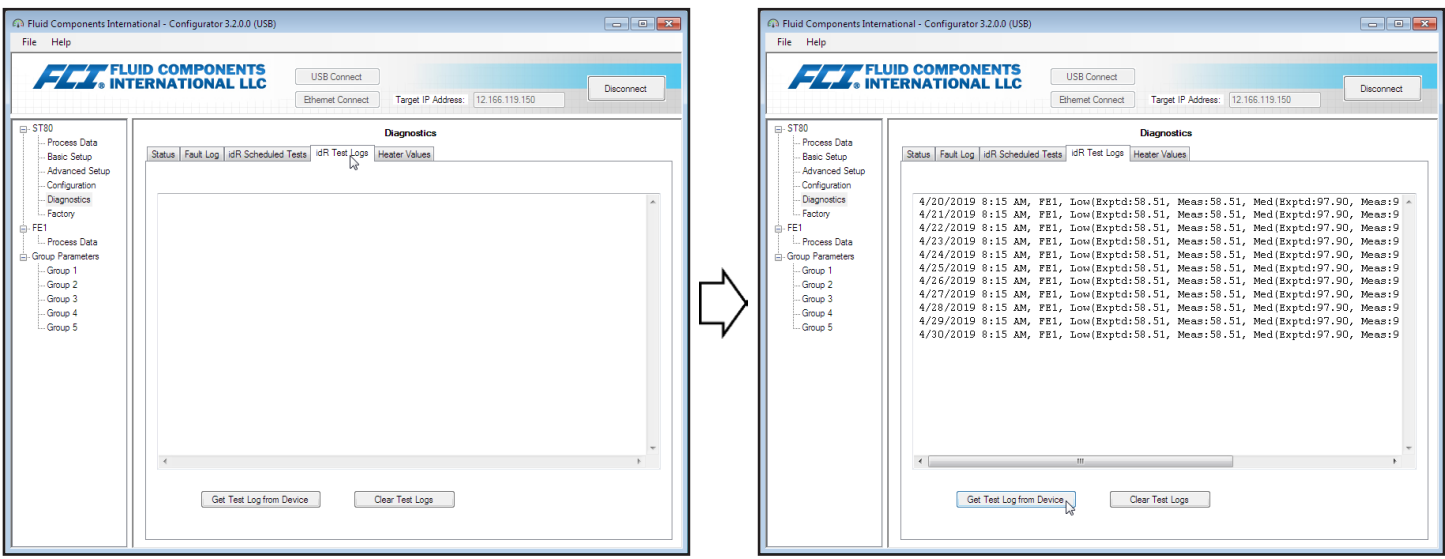

**Figure 23 – Example idR Test Logs Tab and Example idR Test Log List (Diagnostics)**

<span id="page-17-0"></span>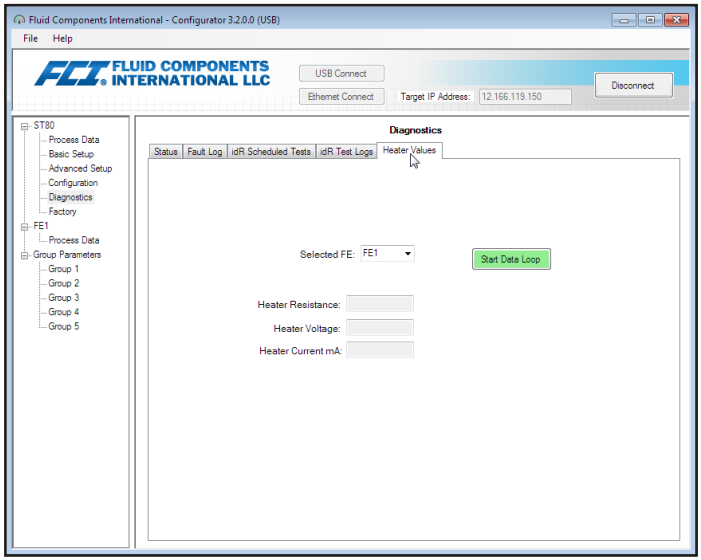

**Figure 24 – Example Heater Values Tab (Diagnostics)**

# Factory Tab Screens

The **Factory** branch on the menu tree provides factory-only setup items. Only the factory or its respresentatives can change data in this group.

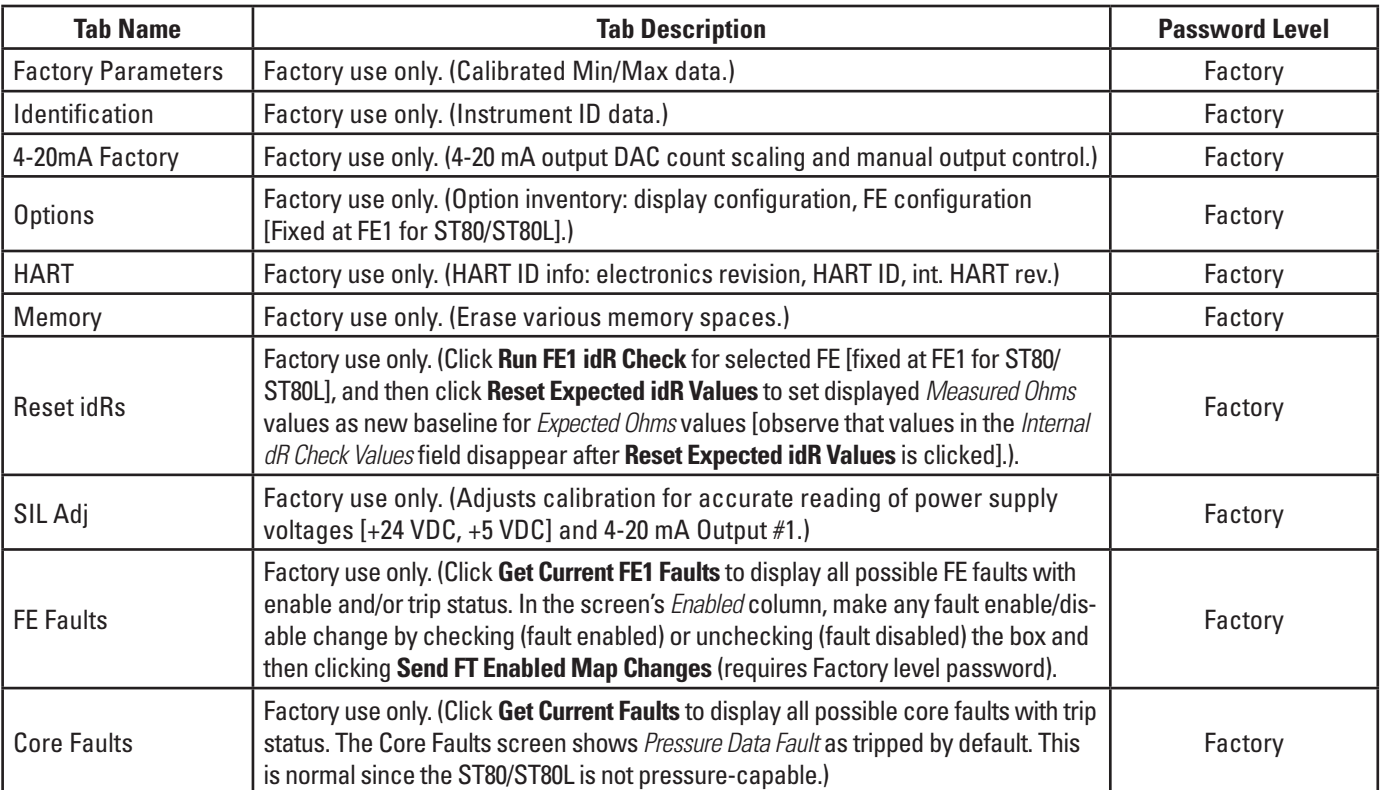

## **Table 5 – Factory Tabs**

<span id="page-18-0"></span>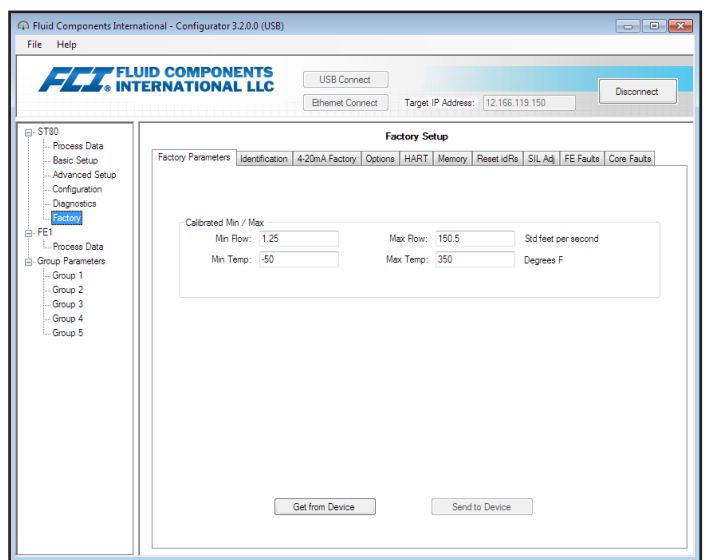

**Figure 25 – Example Factory Parameters Tab (Factory)**

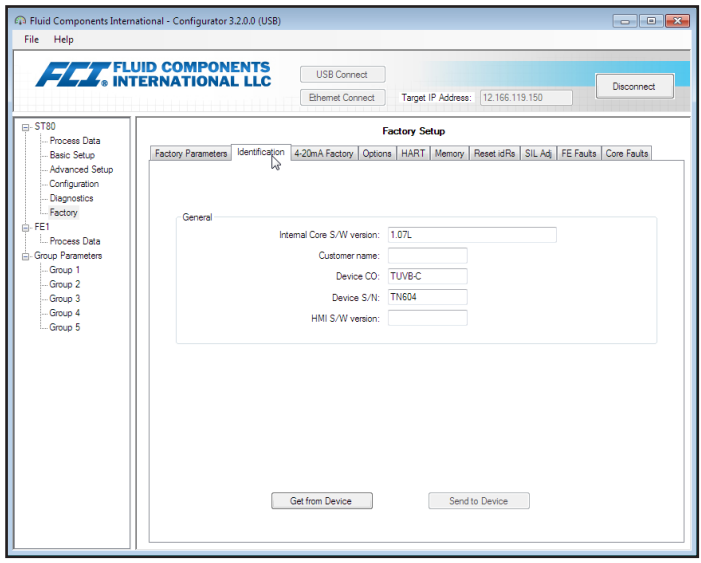

**Figure 26 – Example Identification Tab (Factory)**

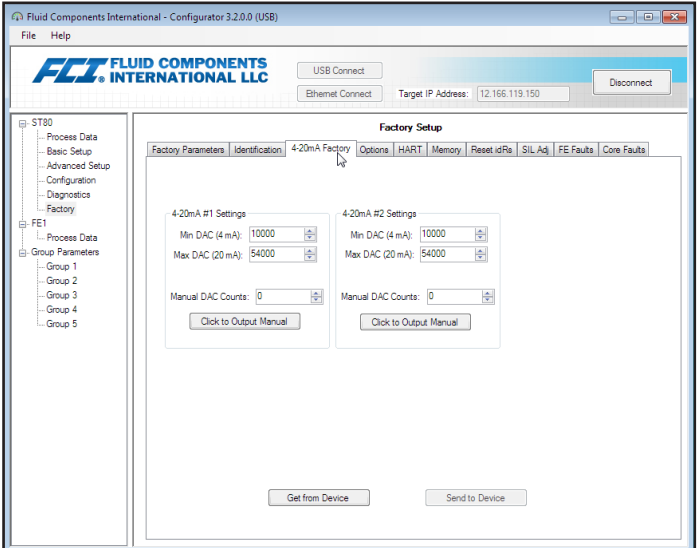

**Figure 27 – Example 4-20mA Factory Tab (Factory)**

<span id="page-19-0"></span>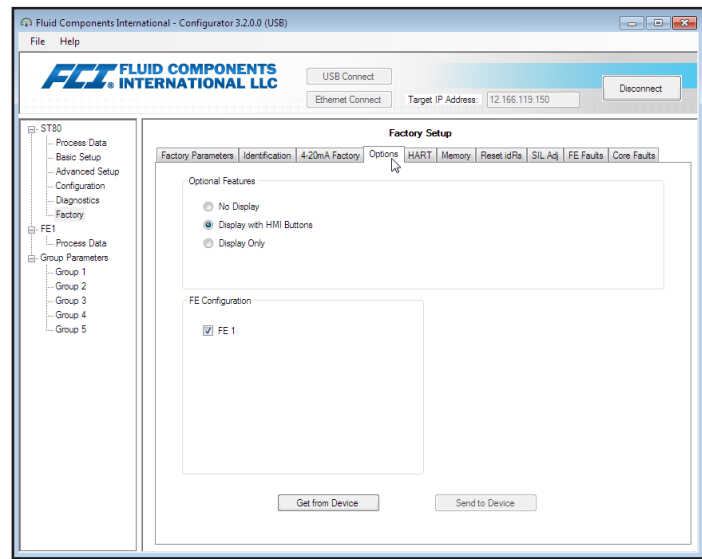

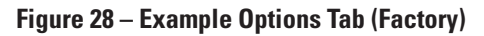

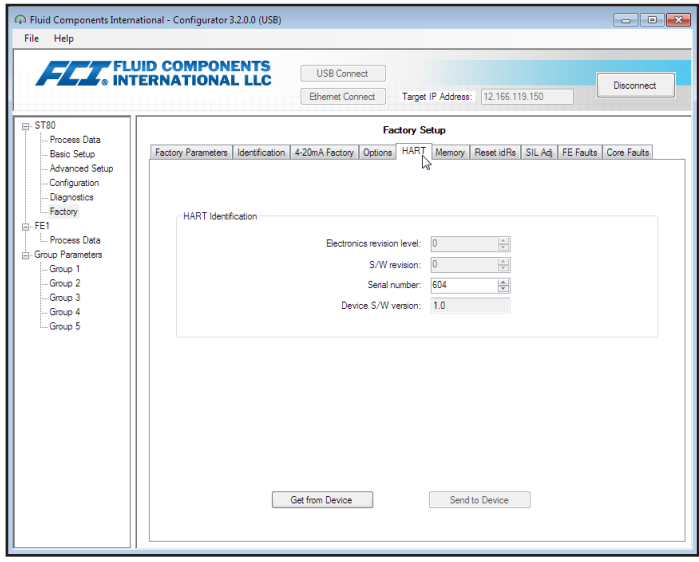

**Figure 29 – Example HART Tab (Factory)**

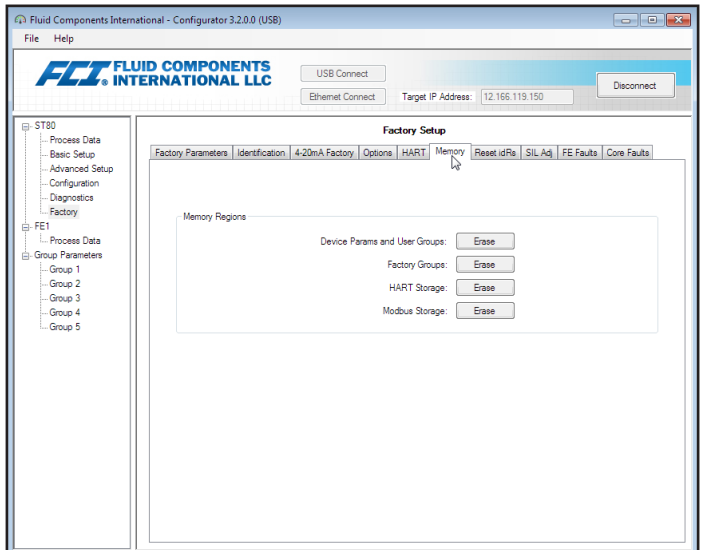

**Figure 30 – Example Memory Tab (Factory)**

<span id="page-20-0"></span>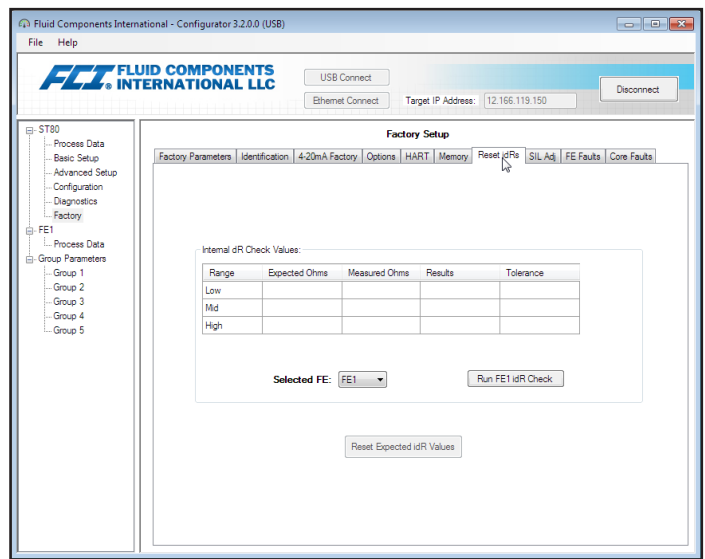

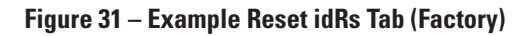

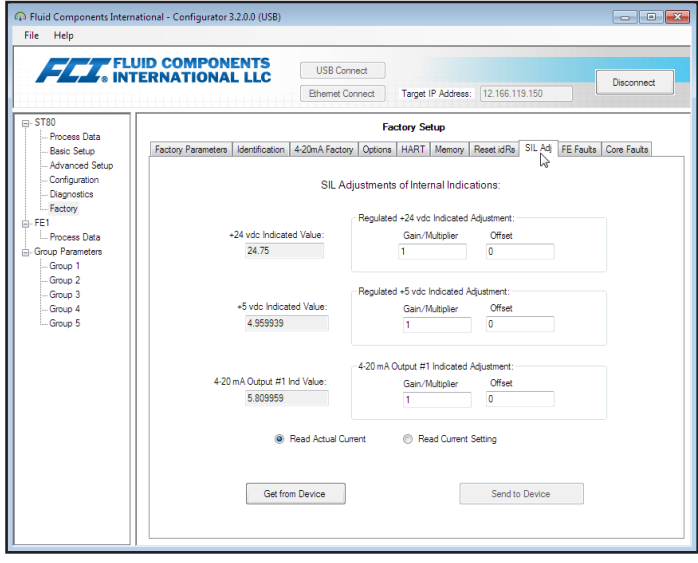

**Figure 32 – Example SIL Adj Tab (Factory)**

| <b>FLA</b> , <b>FLUID COMPONENTS</b> |                    |                              |                             | <b>USB Connect</b>     |                |                                                                                                    |                   |                         |            |                         |
|--------------------------------------|--------------------|------------------------------|-----------------------------|------------------------|----------------|----------------------------------------------------------------------------------------------------|-------------------|-------------------------|------------|-------------------------|
|                                      |                    |                              |                             | <b>Ethemet Connect</b> |                | Target IP Address:                                                                                   | 12.166.119.150    |                         |            | Disconnect              |
| $m-ST80$                             |                    |                              |                             |                        |                | <b>Factory Setup</b>                                                                                 |                   |                         |            |                         |
| <b>Process Data</b>                  |                    |                              |                             |                        |                | Factory Parameters   Identification   4-20mA Factory   Options   HART   Memory   Reset IdRs   SIL Ad |                   |                         | FE Faults  | Core Faults             |
| - Basic Setup<br>- Advanced Setup    |                    |                              |                             |                        |                |                                                                                                    |                   |                         |            |                         |
| - Configuration                      | Be.                |                              | Description                 |                        | HexValue       | <b>DecValue</b>                                                                                      | Tripped           | Friabled                |            | Fault Dec Value:        |
| - Diagnostics                        | $\Omega$           | UNUSED                       |                             |                        | ٠              | ٠                                                                                                    | n                 | m                       |            | Ō                       |
| - Factory                            | ×.                 | UNUSED                       |                             |                        | $\overline{a}$ | $\overline{a}$                                                                                       | F                 | $\Box$                  |            | <b>Fault Hex Value:</b> |
| $\oplus$ -FE1<br>- Process Data      | $\overline{a}$     | Htr Curr ADC High Fault      |                             |                        | 4              | 4                                                                                                    | m                 | $\triangledown$         |            | Ō                       |
| - Group Parameters<br>-Group 1       | 3<br><b>UNUSED</b> |                              |                             |                        | 8              | 8                                                                                                    | m                 | m                       |            | <b>Get Current</b>      |
|                                      | UNUSED<br>4        |                              |                             |                        | 10             | 16                                                                                                   | F                 | F                       |            | FE1 Faults<br>IJ        |
| -Group 2                             | 5<br><b>UNUSED</b> |                              |                             | 20                     | 32             | F                                                                                                    | $\overline{\Box}$ | Ξ                       | Select FF: |                         |
| -Group 3<br>-Group 4                 | Ġ                  |                              | Sensor Above Max Flow Fault |                        | 40             | 64                                                                                                   | F                 | $\Box$                  |            | FF1<br>٠                |
| -Group 5                             | 7                  | Sensor Over Temp Fault       |                             |                        | 80             | 128                                                                                                  | F                 | $\triangledown$         |            |                         |
|                                      | 8                  | Sensor Under Temp Fault      |                             |                        | 100            | 256                                                                                                  | F                 | $\overline{\mathbf{v}}$ |            |                         |
|                                      | 9                  | Heater Shorted Fault         |                             |                        | 200            | 512                                                                                                  | F                 | $\overline{\mathsf{v}}$ |            |                         |
|                                      | 10                 | Heater Open Fault            |                             |                        | 400            | 1024                                                                                                 | m                 | $\vee$                  |            |                         |
|                                      | 11                 | Heater Curr ADC Fault        |                             |                        | 800            | 2048                                                                                                 | F                 | $\overline{\mathbf{v}}$ |            |                         |
|                                      | 12 <sup>2</sup>    | dR ADC Fault                 |                             |                        | 1000           | 4096                                                                                                 | m                 | $\overline{\mathsf{v}}$ |            | Send FT                 |
|                                      | 13                 | <b>Ref ADC Fault</b>         |                             |                        | 2000           | 8192                                                                                                 | F                 | $\overline{\mathsf{v}}$ |            | Enabled<br>Map          |
|                                      | 14                 | <b>Brd Temp Limits Fault</b> |                             |                        | 4000           | 16384                                                                                                | n                 | $\triangledown$         |            | Changes                 |
|                                      | 15                 | <b>I2CO Fault</b>            |                             |                        | 8000           | 32768                                                                                                | F                 | $\triangledown$         |            | FT Dec Value:           |
|                                      | 16                 |                              | Sensor Below Min ADC Fault  |                        | 10000          | 65536                                                                                                | F                 | $\overline{\mathsf{v}}$ |            | 123076484               |
|                                      | 17                 | <b>UNUSED</b>                |                             |                        | 20000          | 131072                                                                                               | m                 | m                       |            | FT Hex Value:           |
|                                      | 18                 | Port Expander Fault          |                             |                        | 40000          | 262144                                                                                               | F                 | $\overline{\mathsf{v}}$ |            | 755FF84                 |

**Figure 33 – Example FE Faults Tab (Factory)**

<span id="page-21-0"></span>

| File<br>Help<br><b>FLA</b> , FLUID COMPONENTS |                 |                                                                                                    | <b>USB Connect</b><br><b>Ethemet Connect</b> | Target IP Address: 12.166.119.150 |                   | Disconnect              |
|-----------------------------------------------|-----------------|----------------------------------------------------------------------------------------------------|----------------------------------------------|-----------------------------------|-------------------|-------------------------|
| $-$ ST80                                      |                 |                                                                                                    | <b>Factory Setup</b>                         |                                   |                   |                         |
| - Process Data<br>Basic Setup                 |                 | Factory Parameters   Identification   4-20mA Factory   Options   HART   Memory   Reset idRs   SIL Adi   FE Faults |                                              |                                   |                   | Core Faults             |
| - Advanced Setup                              |                 |                                                                                                    |                                              |                                   |                   |                         |
| - Configuration                               | Bt              | Description                                                                                                    | HexValue                                     | DecValue                          | Tripped           | <b>Fault Dec Value:</b> |
| <b>Diagnostics</b>                            | o               | FF1 Fach                                                                                                    |                                              | 1                                 | Π                 | 1048576                 |
| Factory<br>FE1                                | 1               | FE2 Fault                                                                                                    | 2                                            | 2                                 | F                 | Fault Hex Value:        |
| - Process Data                                | $\overline{a}$  | FF3 Fault                                                                                                    | 4                                            | 4                                 | $\Box$            | 100000                  |
| Group Parameters                              | 3               | FE4 Fault                                                                                                    | 8                                            | 8                                 | Π                 | Get Current             |
| -Group 1                                      | 4               | FF5 Fault                                                                                                    | 10                                           | 16                                | $\Box$            | Faults I                |
| -Group 2                                      | 5               | FE6 Fault                                                                                                    | 20                                           | 32                                | m<br>Ξ            |                         |
| -Group 3                                      | ĥ               | FF7 Fault                                                                                                    | 40                                           | 64                                | m                 |                         |
| -Group 4<br>Group 5                           | 7               | FE8 Fault                                                                                                    | 80                                           | 128                               | m                 |                         |
|                                               | 8               | FFS Fault                                                                                                    | 100                                          | 256                               | $\Box$            |                         |
|                                               | 9               | FE10 Fault                                                                                                    | 200                                          | 512                               | m                 |                         |
|                                               | 10              | FF11 Fault                                                                                                    | 400                                          | 1024                              | F                 |                         |
|                                               | 11              | FF12 Fault                                                                                                    | 800                                          | 2048                              | П                 |                         |
|                                               | 12 <sup>2</sup> | FF13 Fact                                                                                                    | 1000                                         | 4096                              | $\Box$            |                         |
|                                               | 13 <sup>°</sup> | FF14 Fault                                                                                                    | 2000                                         | 8192                              | $\overline{\Box}$ |                         |
|                                               | 14              | FE15 Fault                                                                                                    | 4000                                         | 16384                             | F                 |                         |
|                                               | 15              | FF16 Fault                                                                                                    | 8000                                         | 32768                             | $\Box$            |                         |
|                                               | 16              | FE Fatal Fault Reported                                                                                           | 10000                                        | 65536                             | m                 |                         |
|                                               | 17              | FE Communication Fault Reported                                                                                   | 20000                                        | 131072                            | $\Box$            |                         |
|                                               | 18              | FE Non-Operational Fault Reported                                                                                 | 40000                                        | 262144                            | т                 |                         |

**Figure 34 – Example Core Faults Tab (Factory)**

# FE1 Process Data

Select the **FE1 Process Data** branch on the menu tree. The figure below shows an example FE1 Process Data screen.

This screen displays the real time values of the following flow element parameters:

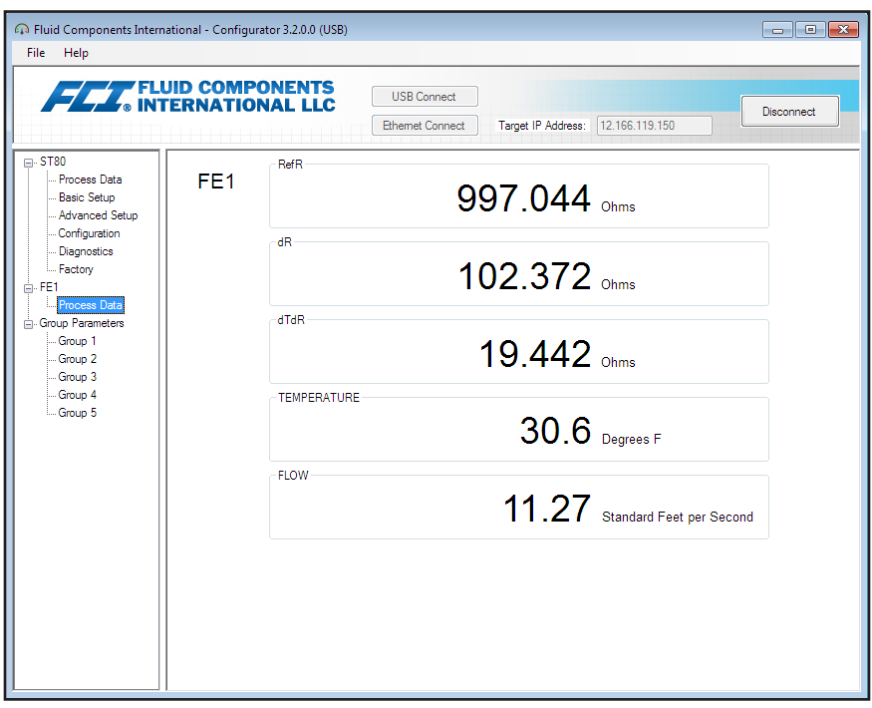

**Figure 35 – Example Process Data Screen (FE1)**

- RefR Reference RTD resistance
- dR Delta resistance between the active and reference RTDs
- dTdR Delta-T/Delta-R resistance, variable relative to process flow rate
- Temperature Real time temperature value
- Flow Real time flow value

This screen can be helpful when diagnosing system faults.

## <span id="page-22-0"></span>Parameter Reports

A **Parameter Reports** screen (under *Group Parameters* in the menu tree) displays the calibration and configuration information saved in the ST80/ ST80L unit for a particular calibration group numbered 1-5. Selecting a parameter report for a particular calibration group displays that group's info/ data. As required, make a parameter change using the alphanumeric data entry field in the Parameter Value column. Similar to other setup menus there is a **Send Changes to Device** button to transmit any parameter change to the ST80/ST80L. Use of the **Send** button, however, requires the Factory level password.

**Note:** Some listed parameters are not applicable depending on the instrument model/configuration.

| File -<br>Help                             |             |                                              |            |                                   |   |                           |
|--------------------------------------------|-------------|----------------------------------------------|------------|-----------------------------------|---|---------------------------|
| <b>FLUID COMPONENTS</b>                    |             | <b>USB Connect</b><br><b>Ethemet Connect</b> |            | Target IP Address: 12.166.119.150 |   | <b>Disconnect</b>         |
| <b>⊟</b> ST80                              | Destination | Parameter Name                               | <b>CLI</b> | Parameter Value                   |   | Group 1 Parameters        |
| - Process Data                             | CORE        | Date and Time:                               | <b>RC</b>  | 4/25/2019 11:09:39 AM             | Ξ |                           |
| -Basic Setup<br>- Advanced Setup           | CORE        | Unit Serial Number:                          | 2Y         | <b>TN604</b>                      |   |                           |
| Configuration                              | CORE        | Cust Number:                                 | 2x         | <b>TUVB-C</b>                     |   |                           |
| Diagnostics                                | CORE        | Cust Name:                                   | CU         |                                   |   |                           |
| - Factory                                  | CORE        | Core Version:                                | 4V         | 1.07                              |   |                           |
| 白·FE1                                      | <b>CORE</b> | HMI Version:                                 | 7Q         |                                   |   | Send Changes to<br>Device |
| Process Data<br><b>E.</b> Group Parameters | CORE        | MAC Address:                                 | 4R         | 1F 30 6C A2 45 5F                 |   |                           |
| Group 1                                    | CORE        | <b>HART Serial Number:</b>                   | 25         | 604                               |   |                           |
| Group 2                                    | CORE        | Ext Op Mode:                                 | 8R         | 1.                                |   |                           |
| Group 3                                    | CORE        | Ext On Submode:                              | 8R         | Ō                                 |   | Reload Group 1            |
| Group 4                                    | CORE        | 4-20mA Inp Adi Gain:                         | 8S         | 1                                 |   |                           |
| Group 5                                    | CORE        | 4-20mA Inp Adi Offset:                       | 8S         | Ō                                 |   |                           |
|                                            | CORE        | EFI Flow Min.:                               | 8T         | Ō                                 |   |                           |
|                                            | CORE        | EFI Flow Max.:                               | 8T         | Ō                                 |   |                           |
|                                            | CORE        | EFI Flow Units:                              | 8T         | Ō                                 |   |                           |
|                                            | CORE        | EGS Threshold1:                              | 8U         | Ō                                 |   |                           |
|                                            | CORE        | EGS Group1 ID:                               | 811        | Ō                                 |   |                           |
|                                            | CORE        | FGS Threshold2:                              | 811        | Ō                                 |   |                           |
|                                            | CORE        | EGS Group2 ID:                               | 8U         | Ō                                 |   |                           |
|                                            | CORE        | EGS Threshold3:                              | 8U         | 0                                 |   |                           |
|                                            | CORE        | EGS Group3 ID:                               | 8U         | 0                                 |   |                           |
|                                            | CORE        | FGS Threshold4:                              | 811        | 9.219423E-41                      |   | Compare to                |
|                                            | CORE        | EGS Group4 ID:                               | 811        | Ō                                 |   | Download File             |

**Figure 36 – Example Parameter Report, Group 1**

| Fluid Components International - Configurator 3.2.0.0 (USB)<br>File -<br>Help |             |                                              |                 |                                     | $\blacksquare$ $\blacksquare$ $\blacksquare$ $\blacksquare$ |
|-------------------------------------------------------------------------------|-------------|----------------------------------------------|-----------------|-------------------------------------|-------------------------------------------------------------|
| <b>FLAT</b> FLUID COMPONENTS                                                  |             | <b>USB Connect</b><br><b>Ethemet Connect</b> |                 | Target IP Address:   12.166.119.150 | Disconnect                                                  |
| $\Box$ -ST80                                                                  | Destination | Parameter Name                               | <b>CLI</b>      | Parameter Value                     | Group 5 Parameters                                          |
| - Process Data                                                                | CORE        | Date and Time:                               | <b>RC</b>       | 4/25/2019 11:11:44 AM               | 름                                                           |
| - Basic Setup<br>- Advanced Setup                                             | CORE        | Unit Serial Number:                          | 2Y              | <b>TN604</b>                        |                                                             |
| - Configuration                                                               | CORE        | Cust Number:                                 | 2X              | <b>TUVB-C</b>                       |                                                             |
| Diagnostics                                                                   | CORE        | Cust Name:                                   | <b>CU</b>       |                                     |                                                             |
| - Factory                                                                     | CORE        | Core Version:                                | 4V              | 1.07L                               |                                                             |
| <b>A-FE1</b>                                                                  | CORE        | HMI Version:                                 | 70 <sub>1</sub> |                                     | Send Changes to<br>Device                                   |
| <b>Process Data</b><br>Group Parameters                                       | CORE        | MAC Address:                                 | 4R              | 1E.30.6C.A2.45.5E                   |                                                             |
| Group 1                                                                       | CORE        | <b>HART Serial Number:</b>                   | 25              | 604                                 |                                                             |
| Group 2                                                                       | CORE        | Ext Op Mode:                                 | 8R              | 1                                   |                                                             |
| Group 3                                                                       | CORE        | Ext Op Submode:                              | 8R              | $\mathbf{0}$                        | Reload Group 5                                              |
| Group 4<br>Group 5                                                            | CORE        | 4-20mA Inp Adi Gain:                         | 8S              | 1                                   |                                                             |
|                                                                               | CORE        | 4-20mA Inp Adi Offset:                       | 8S              | $\mathbf{0}$                        |                                                             |
|                                                                               | CORE        | FFI Flow Min :                               | 8T              | $\sqrt{2}$                          |                                                             |
|                                                                               | CORE        | EFI Flow Max.:                               | 8T              | $\mathbf{0}$                        |                                                             |
|                                                                               | CORE        | EFI Flow Units:                              | 8T              | $\bullet$                           |                                                             |
|                                                                               | CORE        | <b>FGS Threshold1:</b>                       | 8U              | $\Omega$                            |                                                             |
|                                                                               | CORE        | EGS Group1 ID:                               | 8U              | $\bullet$                           |                                                             |
|                                                                               | CORE        | EGS Threshold2:                              | 8U              | $\bullet$                           |                                                             |
|                                                                               | CORE        | EGS Group2 ID:                               | 8U              | $\Omega$                            |                                                             |
|                                                                               | CORE        | <b>FGS Threshold3:</b>                       | 8U              | $\Omega$                            |                                                             |
|                                                                               | CORE        | EGS Group3 ID:                               | 8U              | $\Omega$                            |                                                             |
|                                                                               | <b>CORE</b> | FGS Threshold4:                              | 8U              | 9.219423E-41                        | Compare to                                                  |
|                                                                               | CORE        | EGS Group4 ID:                               | 8U              | $\Omega$                            | Download File                                               |
|                                                                               | CODE        | FGS Groun5 ID:                               | 011             | $\overline{a}$                      |                                                             |

**Figure 37 – Example Parameter Report, Group 5**

## <span id="page-23-0"></span>**Compare to Download File**

Use the **Compare to Download File** button to quickly check the instrument's parameters with a previously saved/downloaded calibration file generated by the Cal2 program at the factory (refer to ["Download Calibration" on page 8](#page-11-1) for details on how to download the calibration file directly to the instrument). Follow the instructions below to perform the comparison.

- 1. Click **Compare to Download File**. Observe that an Open File dialog appears.
- 2. Navigate to the Cal2-generated text file's directory/folder (local drive or network location), select the appropriate file, and then click **Open**.
- 3. Observe that the parameters list changes to show comparison results with columns showing *Unit Value* (instrument's parameter value), *File Value* (the file's parameter value), and *File Match*. In the File Match column, an unchecked box indicates a parameter mismatch and a checked green box indicates a parameter match. See example screen below. Make individual parameter changes as necessary by clicking **Reload Group x**, typing in the parameter value, and then clicking **Send Changes to Device** (Factory level password required).
- **Note:** The calbration file is a text file with the following default filename format:

## **SerialNo**\_**CustomerNo**\_**CalGroup**\_**FE/Head**.txt.

Example: For an instrument with serial number 492890, customer number C076370, calibration group 1, and a single FE/head, the calibration file filename would be: *492890\_C076370\_1\_1.txt*.

| Fluid Components International - Configurator 3.2.0.0 (USB)<br>File Help |                 |                        |                |                        |                                     |                         | $\mathbf{x}$<br>16<br>$\Box$ |
|--------------------------------------------------------------------------|-----------------|------------------------|----------------|------------------------|-------------------------------------|-------------------------|------------------------------|
| <b>FLAT</b> FLUID COMPONENTS                                             |                 |                        |                | <b>USB Connect</b>     |                                     |                         | Disconnect                   |
|                                                                          |                 |                        |                | <b>Ethemet Connect</b> | Target IP Address:   12.166.119.150 |                         |                              |
| <b>⊟</b> ST80                                                            | Des             | Name                   | <b>CLI</b>     | <b>Unit Value</b>      | <b>File Value</b>                   | <b>File Match</b>       | Group 1 Parameters           |
| - Process Data<br>Basic Setup                                            | <b>CORE</b>     | Cust Number:           | 2X             | TUVB-C                 | TUVB-C                              | $\overline{\mathsf{v}}$ |                              |
| - Advanced Setup                                                         |                 | CORE Group Name:       | 4A             | Air                    | Air                                 | $\overline{\mathbf{v}}$ |                              |
| - Configuration                                                          |                 | CORE   Flow Unit:      | EU             | 70                     | 70                                  | $\overline{v}$<br>m     |                              |
| Diagnostics                                                              |                 | CORE   Flow Cust Min:  | <b>FR</b>      | $\Omega$               | Ō                                   | $\overline{v}$          |                              |
| - Factory                                                                |                 | CORE Flow Cust Max:    | FS             | 125                    | 125                                 | $\overline{\mathbf{v}}$ |                              |
| 白·FE1<br><b>Process Data</b>                                             |                 | CORE Temp Unit:        | TU             | 70                     | 70                                  | $\overline{v}$          | Send Changes to<br>Device    |
| Group Parameters                                                         |                 | CORE   Temp Cust Min:  | <b>TM</b>      | $\mathbf{0}$           | Ō                                   | $\overline{v}$          |                              |
| Group 1                                                                  |                 | CORE   Temp Cust Max:  | <b>TX</b>      | 150                    | 150                                 | $\overline{v}$          |                              |
| - Group 2                                                                |                 | CORE Line Size 0:      | 10             | 4.026                  | 4.026                               | $\overline{v}$          |                              |
| Group 3                                                                  |                 | CORE Line Size 1:      | L1             | $\mathbf{0}$           | Ō                                   | $\overline{v}$          | Reload Group 1               |
| Group 4<br>Group 5                                                       |                 | CORE K Factor 1:       | K1             | $\mathbf{0}$           | $\overline{0}$                      | $\overline{v}$          |                              |
|                                                                          |                 | CORE   K Factor 2:     | K <sub>2</sub> | 1.                     | 1                                   | $\overline{v}$          |                              |
|                                                                          |                 | CORE   Flow Min SEPS:  | <b>FM</b>      | 1.25                   | 1.25                                | $\overline{v}$          |                              |
|                                                                          |                 | CORE   Flow Max SFPS:  | <b>FX</b>      | 150.5                  | 150.5                               | $\overline{v}$          |                              |
|                                                                          |                 | CORE Temp Factory Min: | 21             | $-50$                  | $-50$                               | $\overline{v}$          |                              |
|                                                                          | CORE            | Temp Factory Max:      | 2J             | 350                    | 350                                 | $\overline{\mathbf{v}}$ |                              |
|                                                                          |                 | CORE Std Density:      | DN             | 0.074915               | 0.074915                            | $\overline{\mathbf{v}}$ |                              |
|                                                                          | FE <sub>1</sub> | dR Min:                | C7             | 12.252                 | 12.252                              | $\overline{\mathbf{v}}$ |                              |
|                                                                          | FE <sub>1</sub> | dR Max:                | C7             | 41.331                 | 41.331                              | $\overline{v}$          |                              |
|                                                                          | FF <sub>1</sub> | Cal Ref:               | C7             | 1082 25                | 1082.25                             | $\overline{\mathbf{v}}$ |                              |
|                                                                          | FE <sub>1</sub> | toslp:                 | C <sub>8</sub> | $\mathbf{0}$           | Ō                                   | $\overline{v}$          |                              |
|                                                                          | FE <sub>1</sub> | tcslo0:                | C <sub>8</sub> | 0.63                   | 0.63                                | $\overline{v}$          | Compare to                   |
|                                                                          | FE <sub>1</sub> | breakpoint:            | C <sub>8</sub> | o                      | n                                   | $\overline{v}$          | Download File                |
|                                                                          | CC 1            | <b>Line Size O</b>     | CO.            | A noc                  | <b>A NOC</b>                        | $\overline{1}$          |                              |

**Figure 38 – Example Parameter Report With Download File Comparison Results**

# <span id="page-24-0"></span>Customer Service/Technical Support

FCI provides full in-house technical support. Additional technical representation is also provided by FCI field representatives.

## By Mail

Fluid Components International LLC 1755 La Costa Meadows Dr. San Marcos, CA 92078-5115 USA Attn: Customer Service Department

## By Phone

Contact the area FCI regional representative. If a field representative is unable to be contacted or if a situation is unable to be resolved, contact the FCI Customer Service Department toll free at 1 (800) 854-1993.

## By Fax

To describe problems in a graphical or pictorial manner, send a fax including a phone or fax number to the regional representative. Again, FCI is available by facsimile if all possibilities have been exhausted with the authorized factory representative. Our fax number is 1 (760) 736-6250; it is available 7 days a week, 24 hours a day.

## By Email

FCI Customer Service can be contacted by email at: [techsupport@fluidcomponents.com.](mailto:techsupport%40fluidcomponents.com?subject=)

Describe the problem in detail making sure a telephone number and best time to be contacted is stated in the email.

### International Support

For product information or product support outside the contiguous United States, Alaska, or Hawaii, contact your country's FCI International Representative or the one nearest to you.

### After Hours Support

For product information visit the FCI website at [www.fluidcomponents.com.](http://www.fluidcomponents.com/) For product support call 1 (800) 854-1993 and follow the prerecorded instructions.

## Point of Contact

The point of contact for service, or return of equipment to FCI is your authorized FCI sales/service office. To locate the office nearest you, visit the FCI website at [www.fluidcomponents.com](http://www.fluidcomponents.com/).

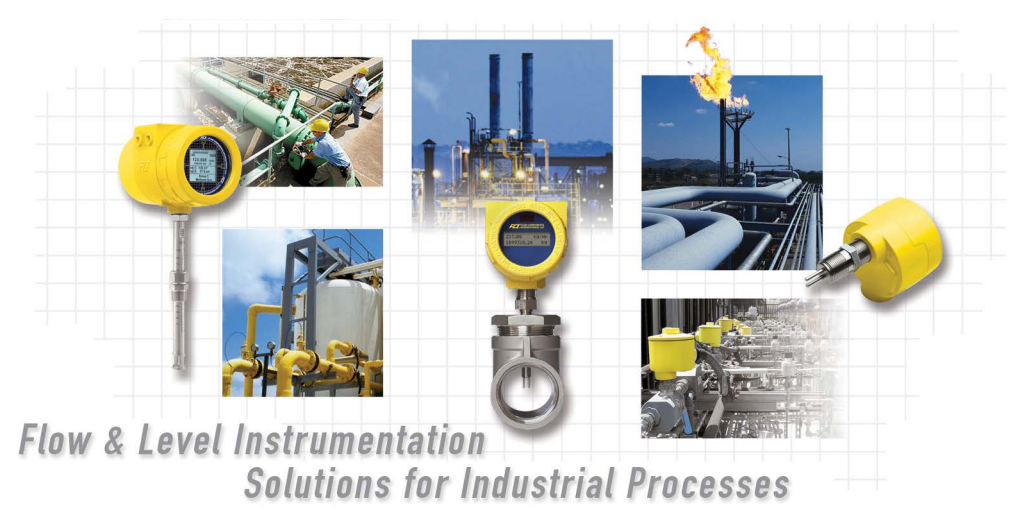

**FCI's Complete Customer Commitment. Worldwide ISO 9001 and AS9100 Certified**

Visit FCI on the Worldwide Web: www.fluidcomponents.com

#### **FCI World Headquarters**

1755 La Costa Meadows Drive | San Marcos, California 92078 USA | Phone: 760-744-6950 Toll Free (US): 800-854-1993 Fax: 760-736-6250

#### **FCI Europe**

Persephonestraat 3-01 | 5047 TT Tilburg, The Netherlands | Phone: 31-13-5159989 Fax: 31-13-5799036

#### **FCI Measurement and Control Technology (Beijing) Co., LTD | www.fluidcomponents.cn**

Room 107, Xianfeng Building II, No.7 Kaituo Road, Shangdi IT Industry Base, Haidian District | Beijing 100085, P. R. China Phone: 86-10-82782381 Fax: 86-10-58851152

#### **Notice of Proprietary Rights**

This document contains confidential technical data, including trade secrets and proprietary information which is the property of Fluid Components International LLC (FCI). Disclosure of this data to you is expressly conditioned upon your assent that its use is limited to use within your company only (and does not include manufacture or processing uses). Any other use is strictly prohibited without the prior written consent of FCI.

© Copyright 2019 by Fluid Components International LLC. All rights reserved. FCI is a registered trademark of Fluid Components International LLC. Information subject to change without notice.